# WF-2000 Series Wi-Fi I/O Module

User's Manual

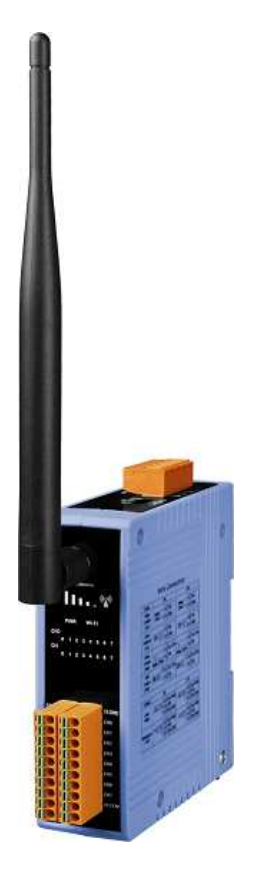

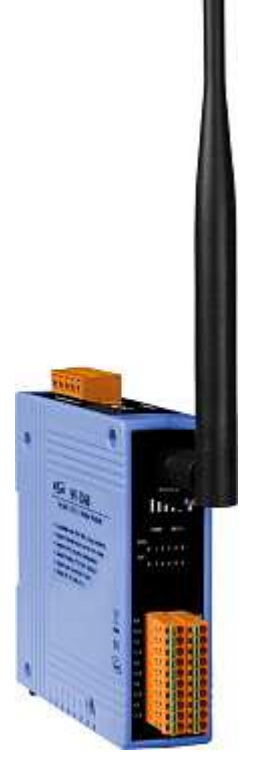

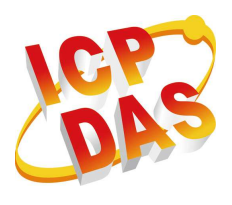

**www.icpdas.com** 

#### **Warranty**

All products manufactured by ICP DAS are under warranty regarding defective materials for a period of one year from the date of delivery to the original purchaser.

#### Warning

ICP DAS assumes no liability for damages resulting from the use of this product. ICP DAS reserves the right to change this manual at any time without notice. The information furnished by ICP DAS is believed to be accurate and reliable. However, no responsibility is assumed by ICP DAS for its use, or for any infringements of patents or other rights of third parties resulting from its use.

#### Copyright

Copyright 2012 by ICP DAS. All rights are reserved.

#### **Trademark**

The names used for identification only may be registered trademarks of their respective companies.

#### **Document Revision**

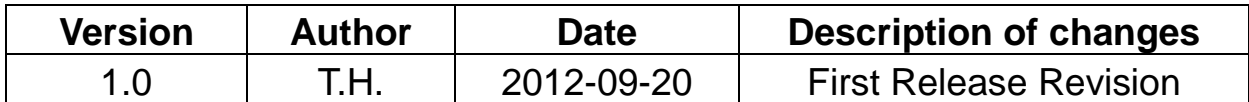

### **Table of Contents**

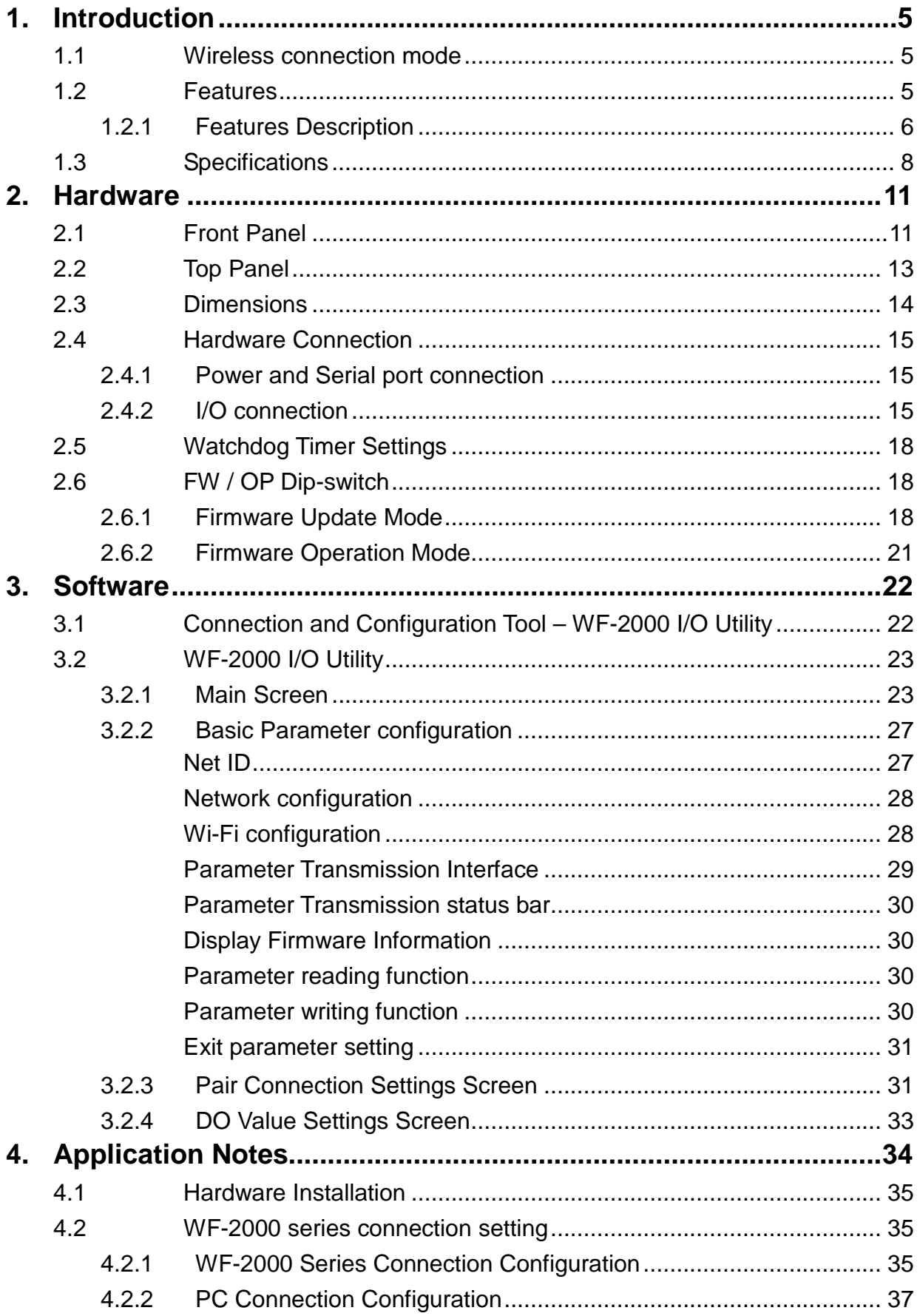

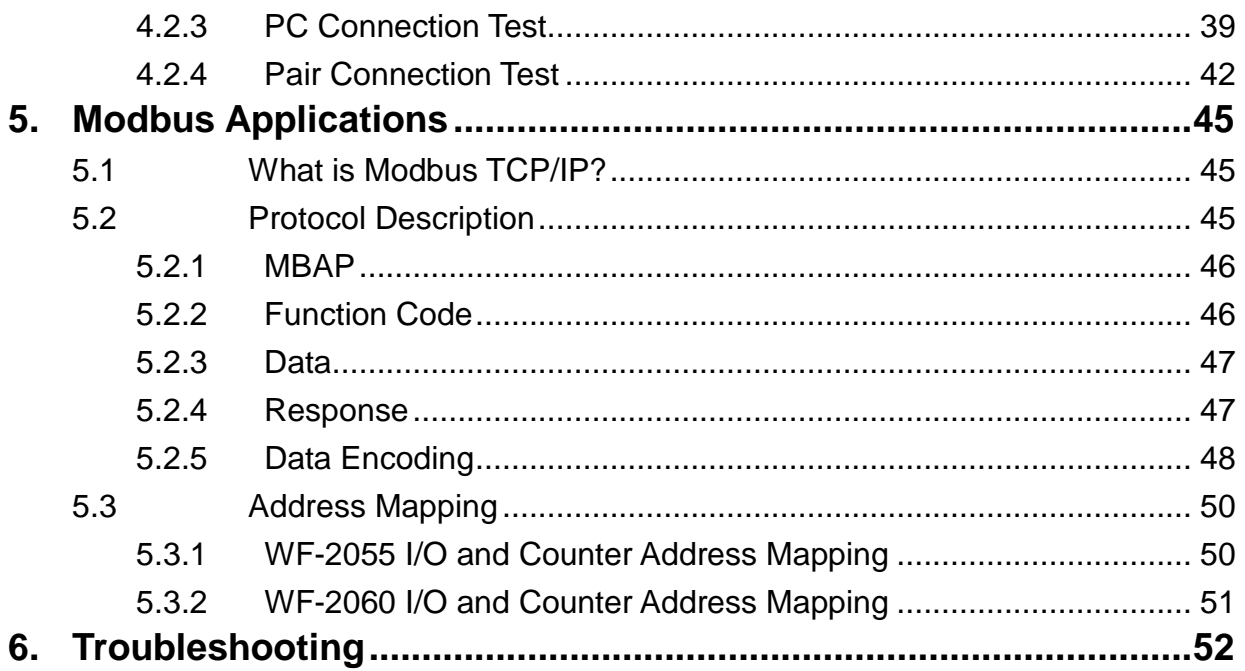

# **1. Introduction**

The WF-2000 series I/O modules have WLAN connection complies with the IEEE802.11b/g standards. With the popularity of 802.11 network infrastructure, the WF-2000 series I/O modules make an easy way to incorporate wireless connectivity into monitoring and control systems. They also support Modbus/TCP and UDP protocol and the network encryption configuration, which makes perfect integration to SCADA software and offer easy and safe access for users from anytime and anywhere.

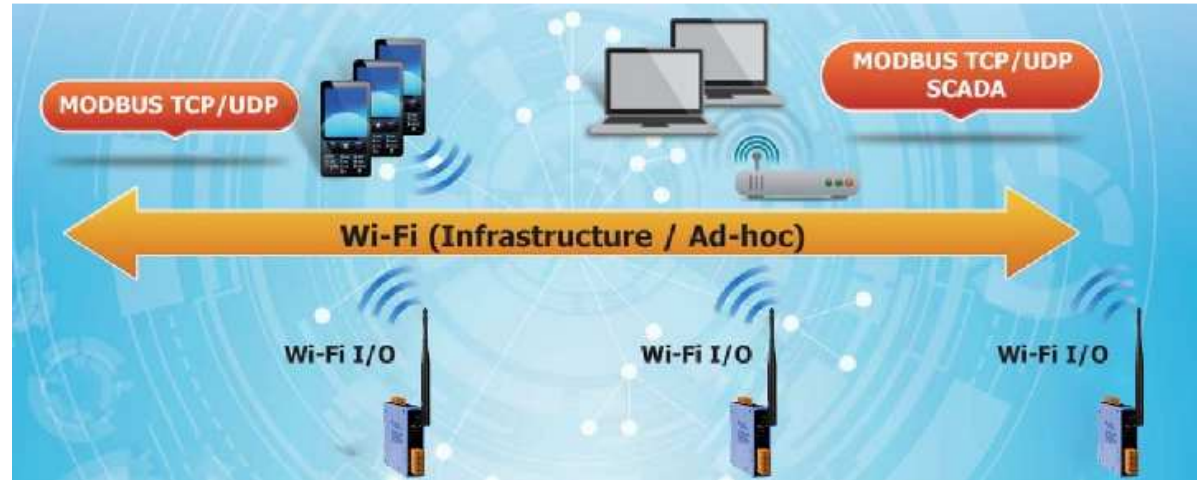

Figure 1-1**:** Application architecture for the WF-2000 series

# 1.1 Wireless connection mode

WF-2000 series support AP and Ad-hoc wireless connection modes of WLAN.

# 1.2 Features

- RoHS Design
- Compatible with IEEE 802.11b/g standards
- Support infrastructure and ad hoc modes for wireless networks
- Support WEP, WPA and WPA2 wireless encryption
- Support Modbus/TCP and UDP protocols
- Support pair connection communication mode
- Support AO/DO power on value & safe value Mechanism
- Built-in Watchdog

### 1.2.1 Features Description

The WF-2000 module offers the most comprehensive configuration to meet specific application requirements. The following list shows the features designed to simplify installation, configuration and application.

#### **Compatible with IEEE 802.11b/g standards**

WF-2000 module complied with IEEE 802.11b/g standard from 2.4~2.5GHz, and it can be used to provide up to 11Mbps for IEEE 802.11b and 54Mbps for 2.4GHz IEEE 802.11g to connect your wireless LAN.

#### **Support infrastructure and ad hoc modes for wireless networks**

Ad hoc mode lets you create a wireless network quickly by allowing wireless nodes within range (for example, the wireless devices in a room) to communicate directly with each other without the need for a wireless access point.

Infrastructure mode is the more common network configuration where all wireless hosts (clients) connect to the wireless network via a WAP (Wireless Access Point).

### **Support WEP, WPA and WPA2 wireless encryption**

WEP and WPA are common types of security that are used to protect wireless networks. When WEP or WPA is turned on, WF-2000 module uses a special security key combination to allow only devices that know this key to connect to its wireless network. This applies to laptops, smart device, or any other wireless device.

### **Support Modbus/TCP and UDP protocols**

The Modbus/TCP and UDP slave function on the WF-2000 module can be used to provide data to remote HMI/SCADA software built with Modbus/TCP driver. ICP DAS also provides NAPOPC\_ST DA Server for Modbus/TCP to integrate WF-2000 I/O series real-time data value with OPC client enabled software.

#### **Built-in Multi-function I/O**

Various I/O components are mixed with multiple channels in a single module, which provides the most cost effective I/O usage and enhances performance of the I/O operations.

#### **Built-in Watchdog**

Module Watchdog is a built-in hardware circuit that monitors the operating status of the module and will reset the module if a failure occurs in the hardware or the software.

#### **Safe value mechanism**

Safe value mechanism is a software function that monitors the operating status of the host, and is used to prevent network communication problems or host failures. When a host watchdog timeout occurs, the module will reset all outputs to safe states in order to prevent any erroneous operations of the controlled target.

#### **I/O Pair Connection**

This function is used to create a DI to DO (AI to AO) pair through the Ethernet. Once the configuration is completed, the WF-2000 module can poll the status of remote input devices using the Modbus TCP protocol and then continuously write to local outputs in the background.

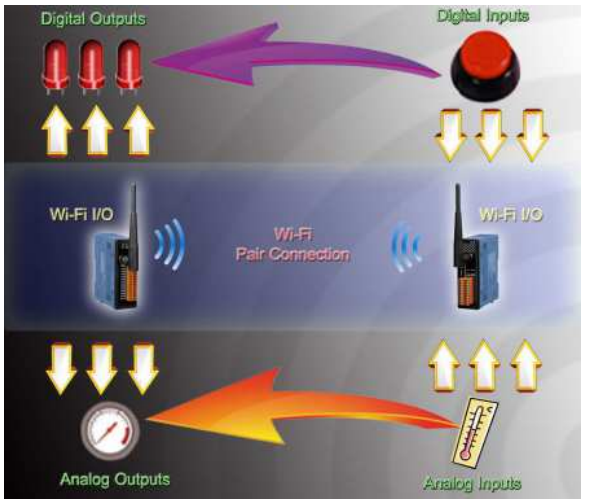

Figure 1-1**:** I/O Pair Connection of the WF-2000

# 1.3 Specifications

# Table 1-1**:** System Specifications

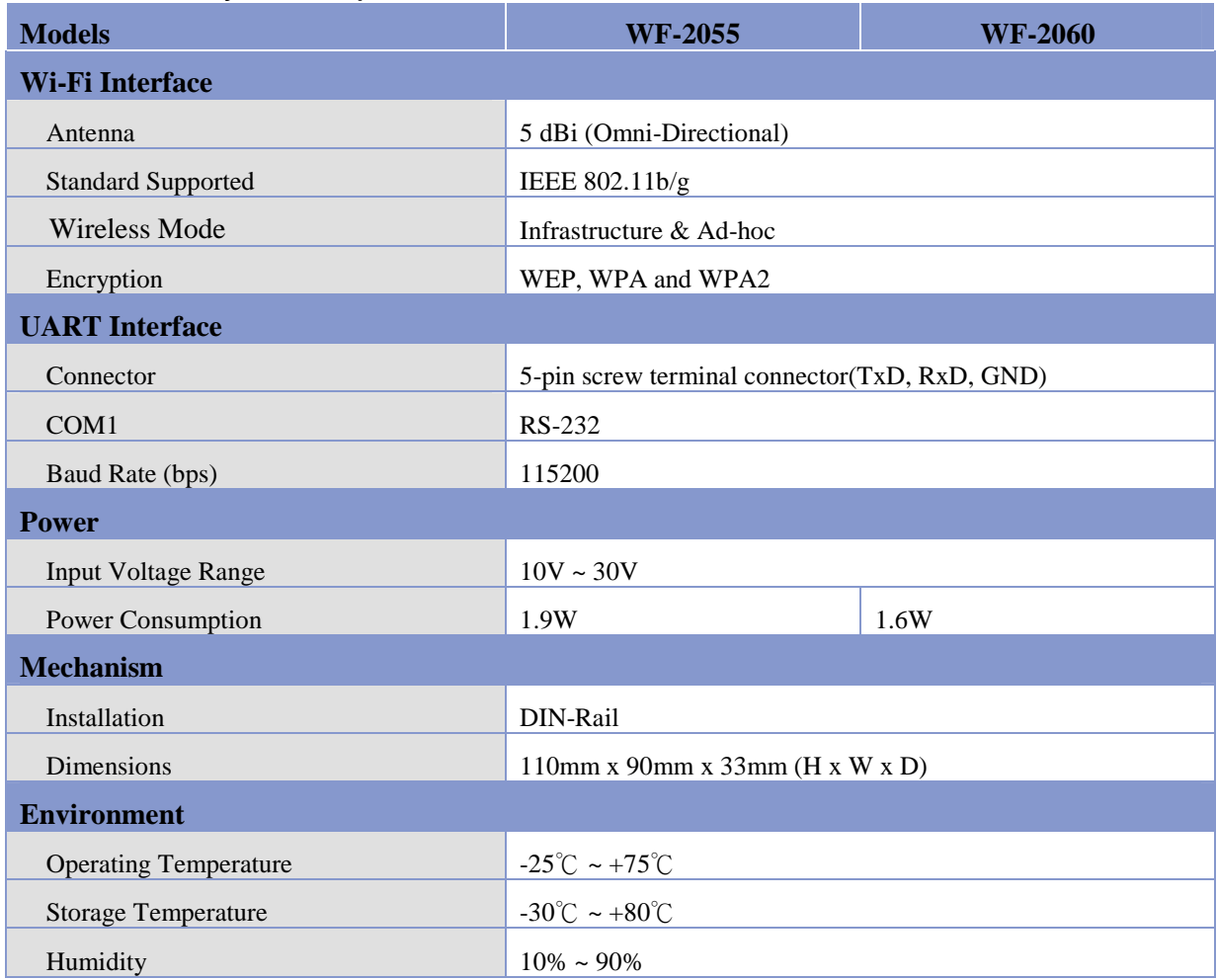

# Table 1-2**:** WF-2055 I/O Specification

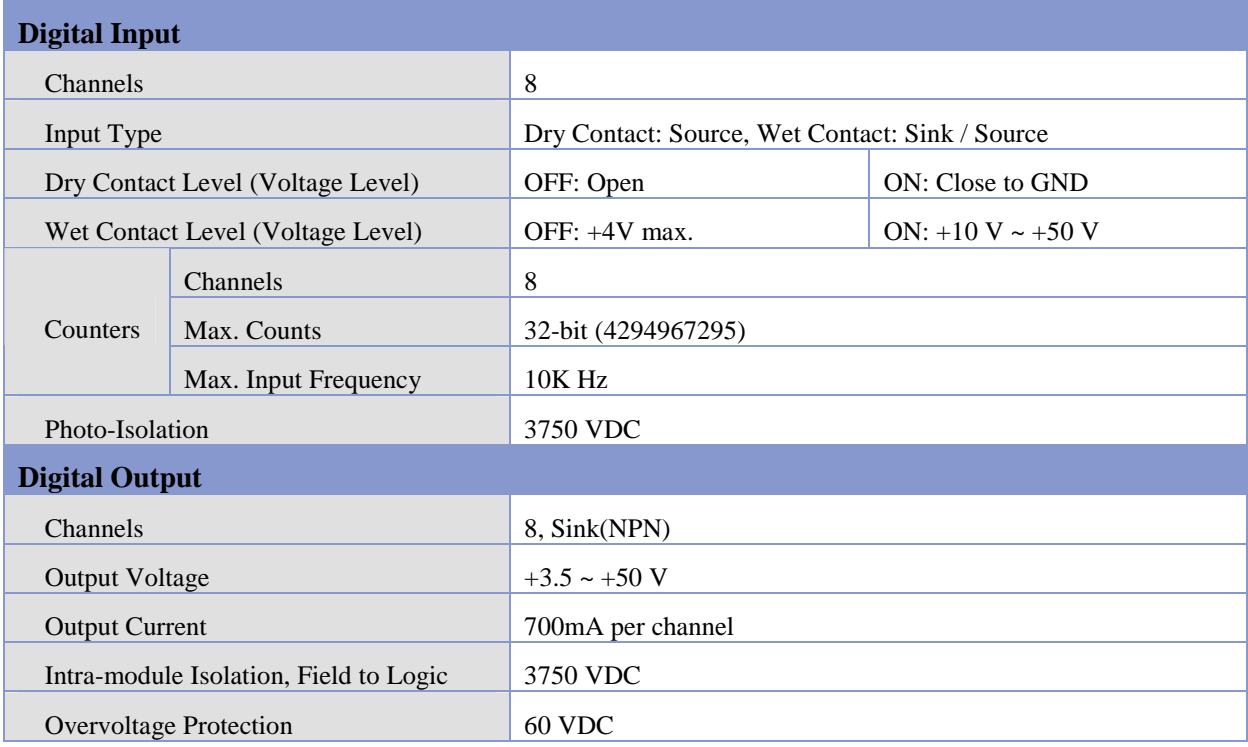

# Table 1-3**:** WF-2060 I/O Specification

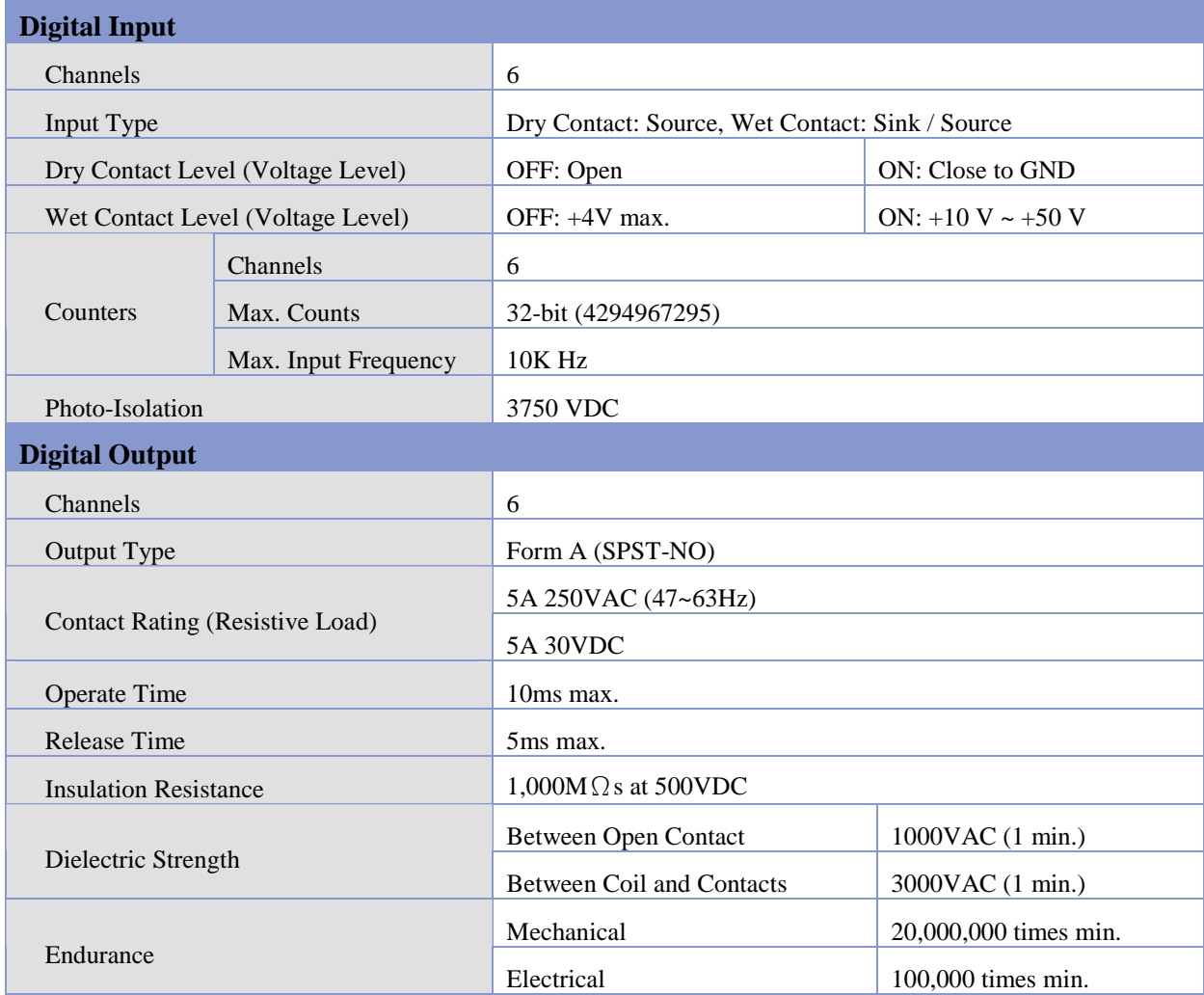

# **2. Hardware**

# 2.1 Front Panel

The WF-2000 front panel contains the antenna, I/O connectors and LEDs.

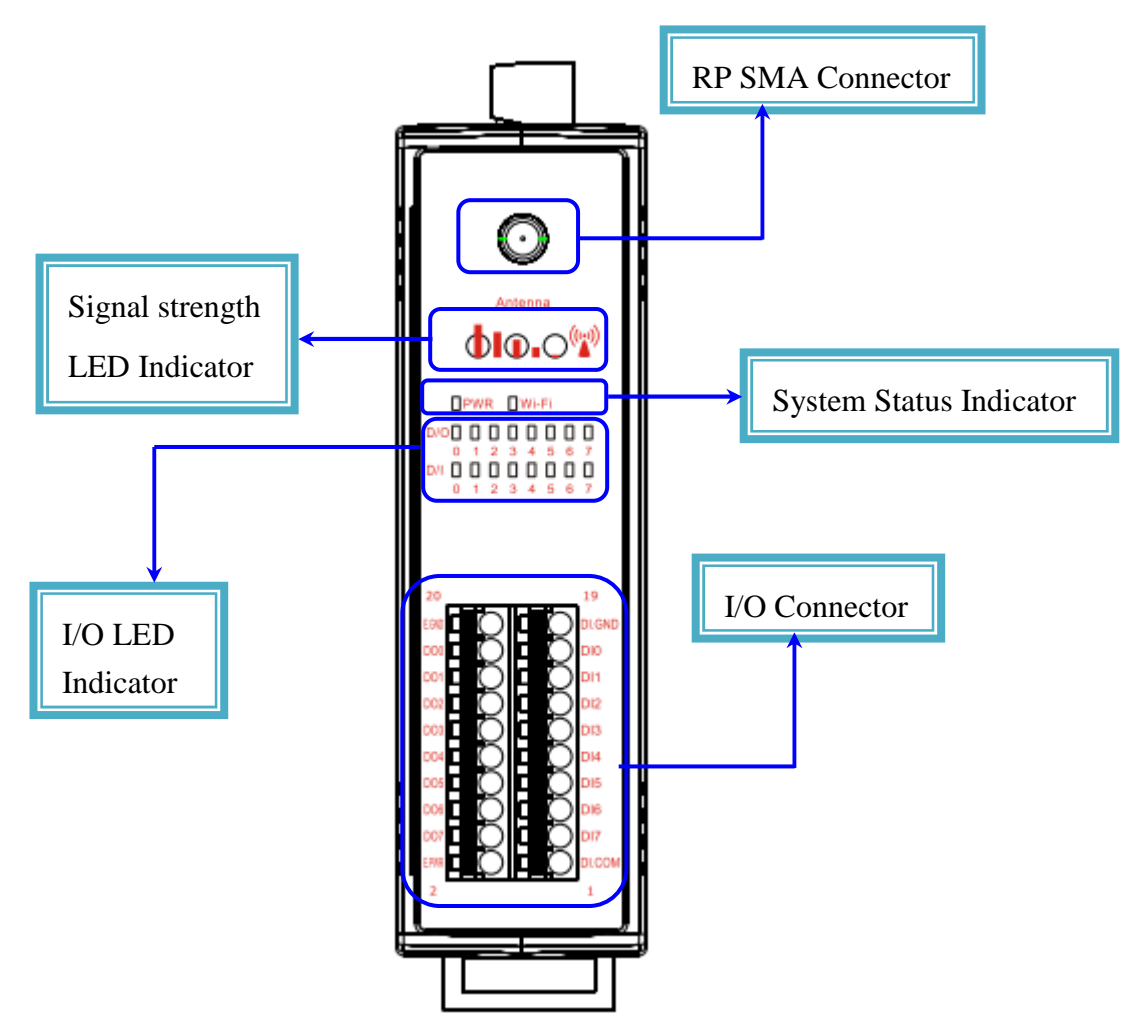

Figure 2-1**:** Front Panel of the WF-2000

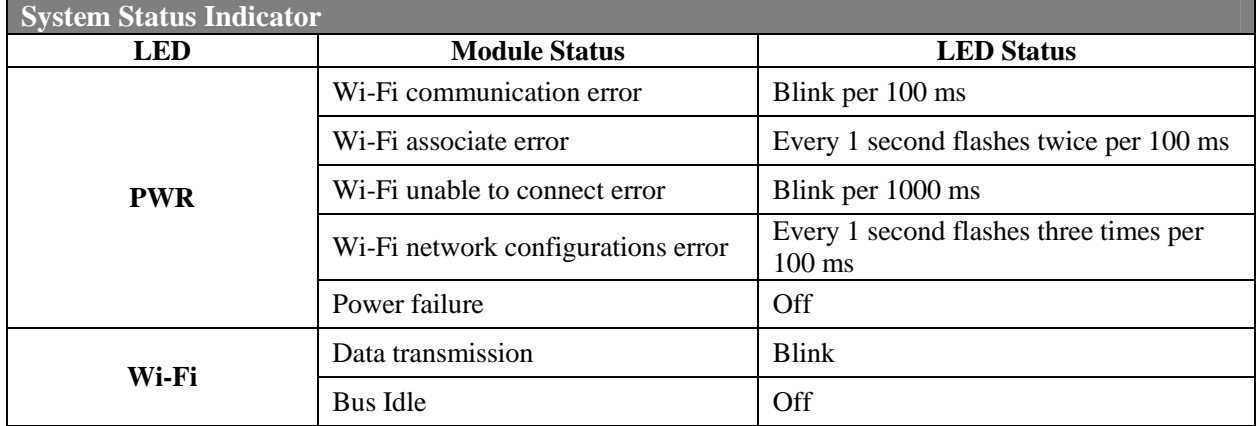

# Table 2-1**:** System Status Indicator

#### Table 2-2**:** Signal Strength LED Indicator

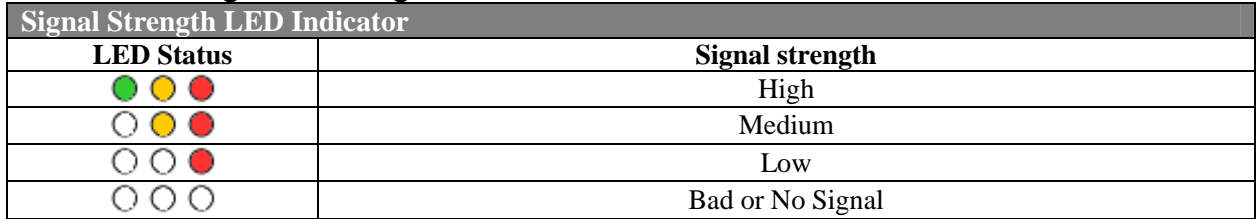

### Table 2-3**:** I/O Connector - WF-2055

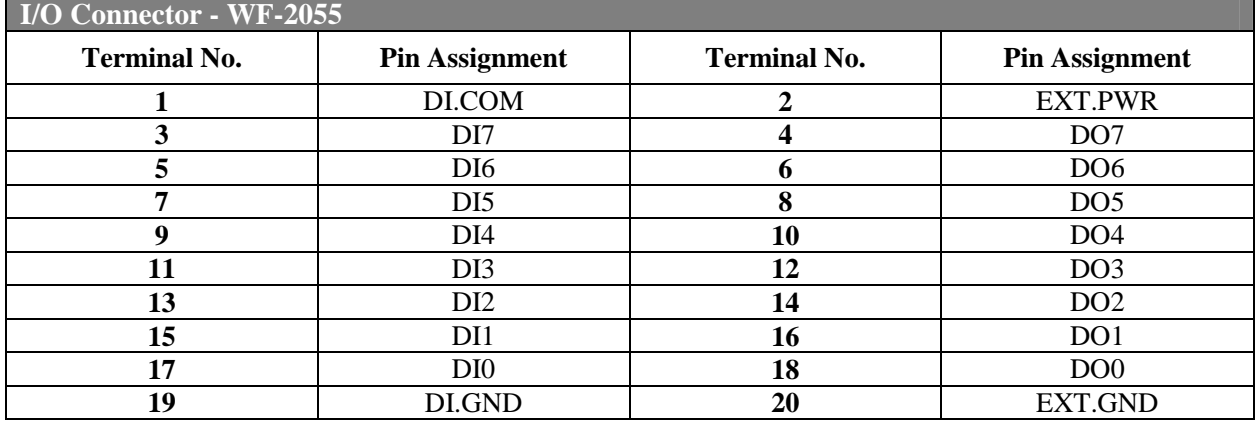

#### Table 2-4**:** I/O Connector - WF-2060

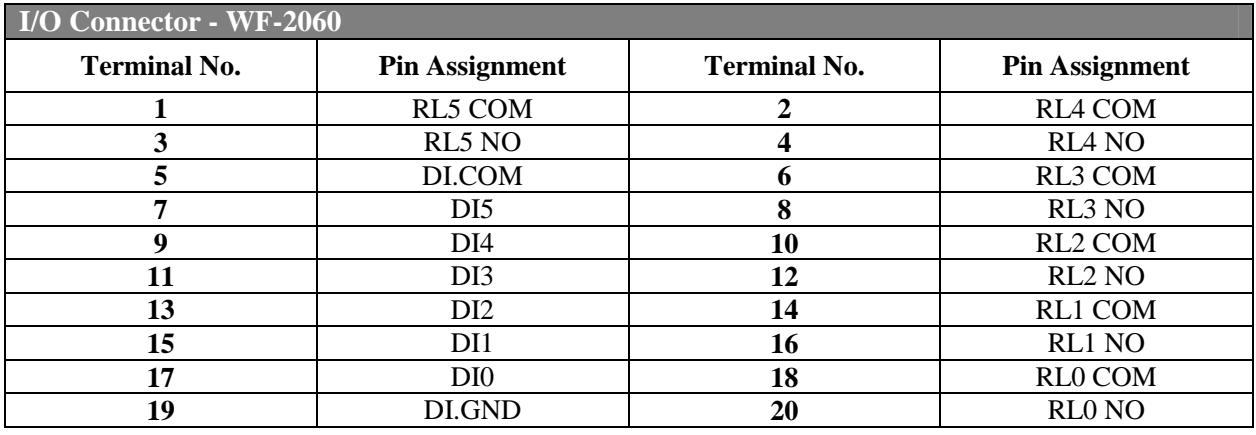

# 2.2 Top Panel

The WF-2000 top panel contains the Power/Signal connector and operating mode Selector switch.

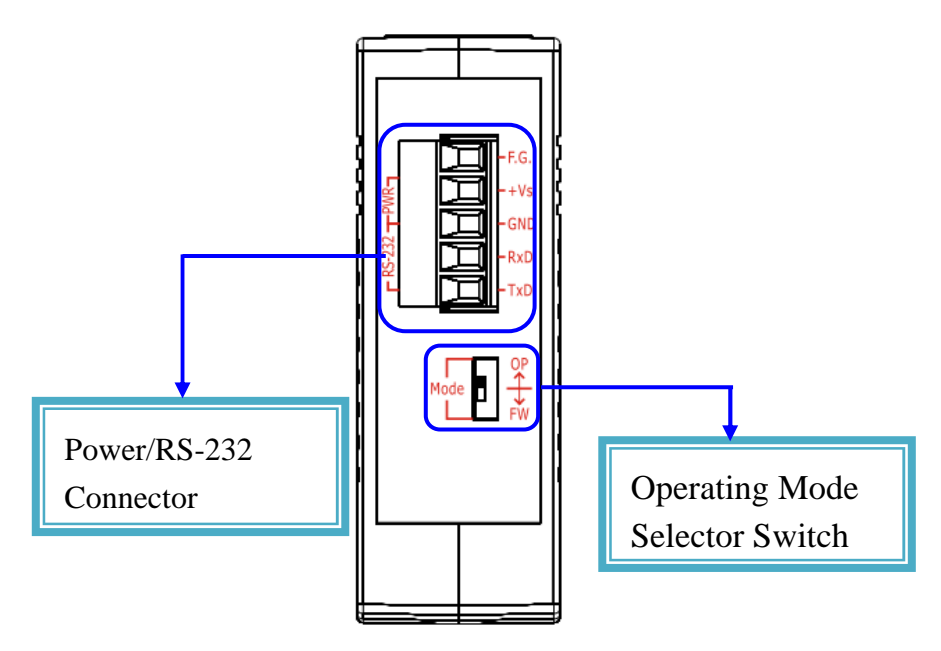

Figure 2-2**:** Top Panel of the WF-2000

#### **Operating Mode Selector Switch**

*FW mode:* Firmware update mode

Move the switch to the OP position after the upgrade is complete.

*OP mode:* Firmware operation mode

In the WF-2000, the switch is always in the OP position. Only when updating the WF-2000 firmware, the switch can be moved from the OP position to the FW position.

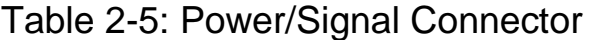

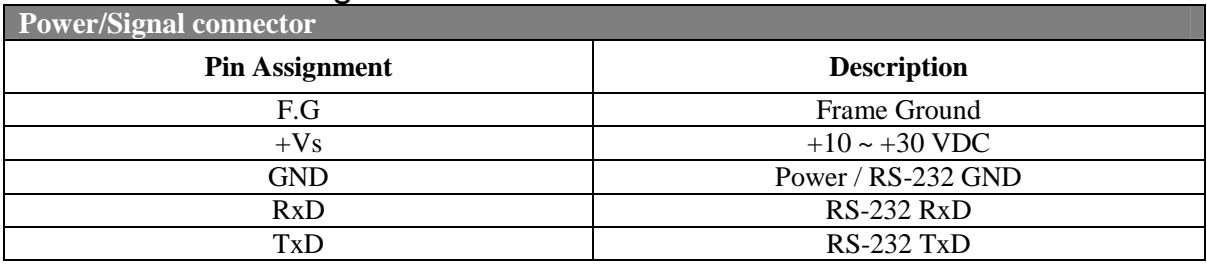

# 2.3 Dimensions

The diagrams below provide the dimensions of the WF-2000 to use in defining your enclosure specifications. All dimensions are in millimeters.

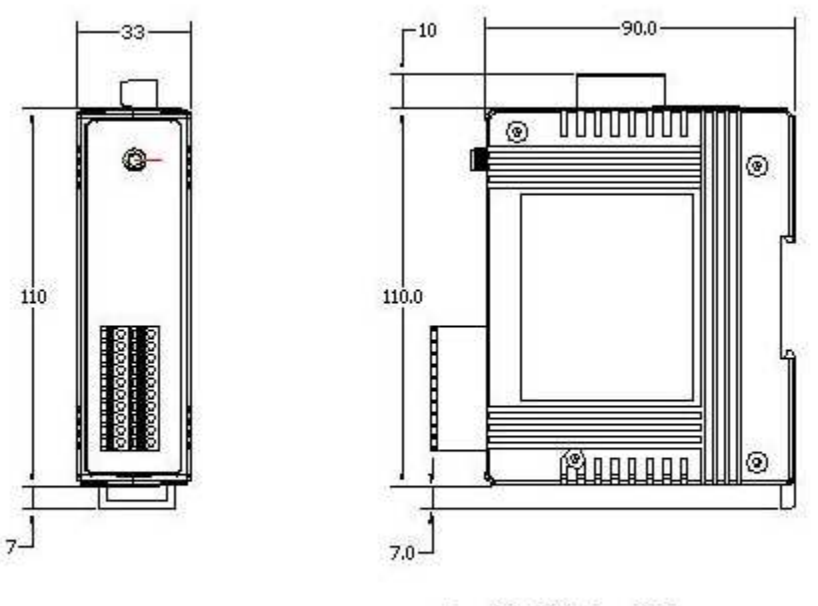

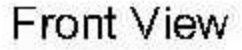

Left Side View

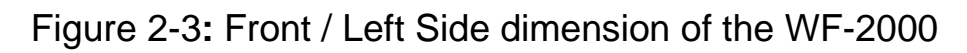

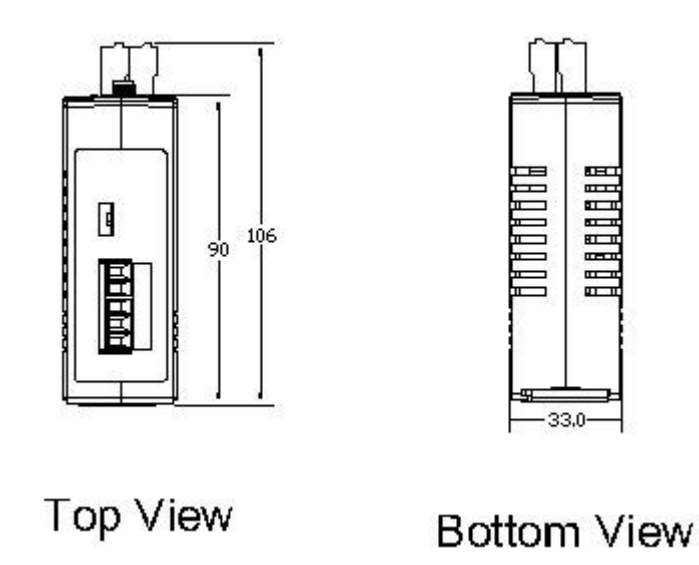

Figure 2-4**:** Top / Bottom dimension of the WF-2000

# 2.4 Hardware Connection

2.4.1 Power and Serial port connection

The following figures describe the Power and the COM port to a serial device via serial network.

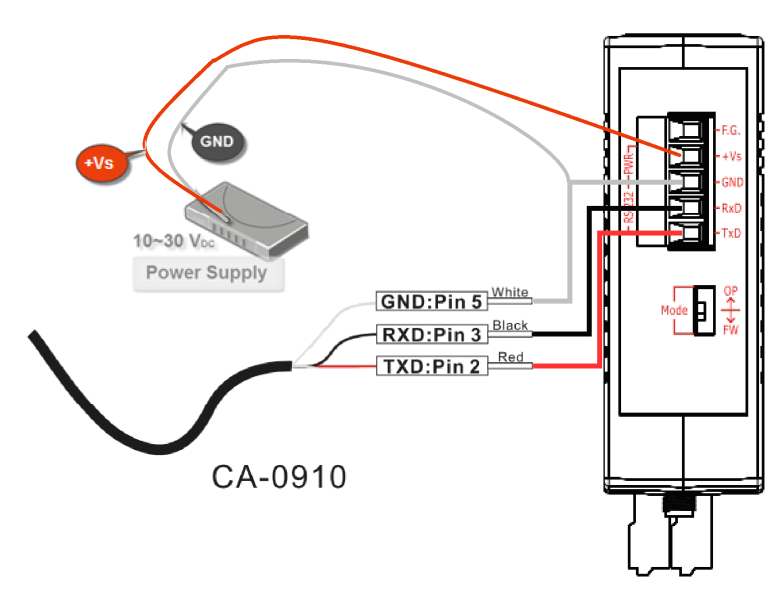

Figure 2-5**:** Power and Serial port wire connection

- 2.4.2 I/O connection
- **2.4.2.1** WF-2055 I/O Wire Connection

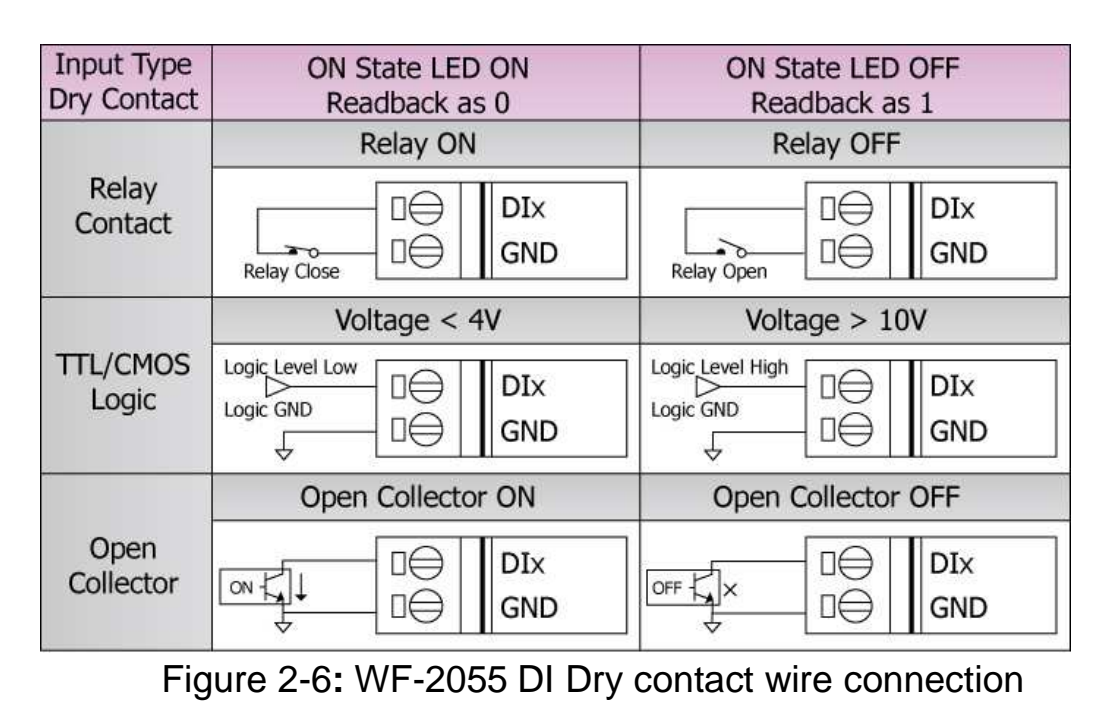

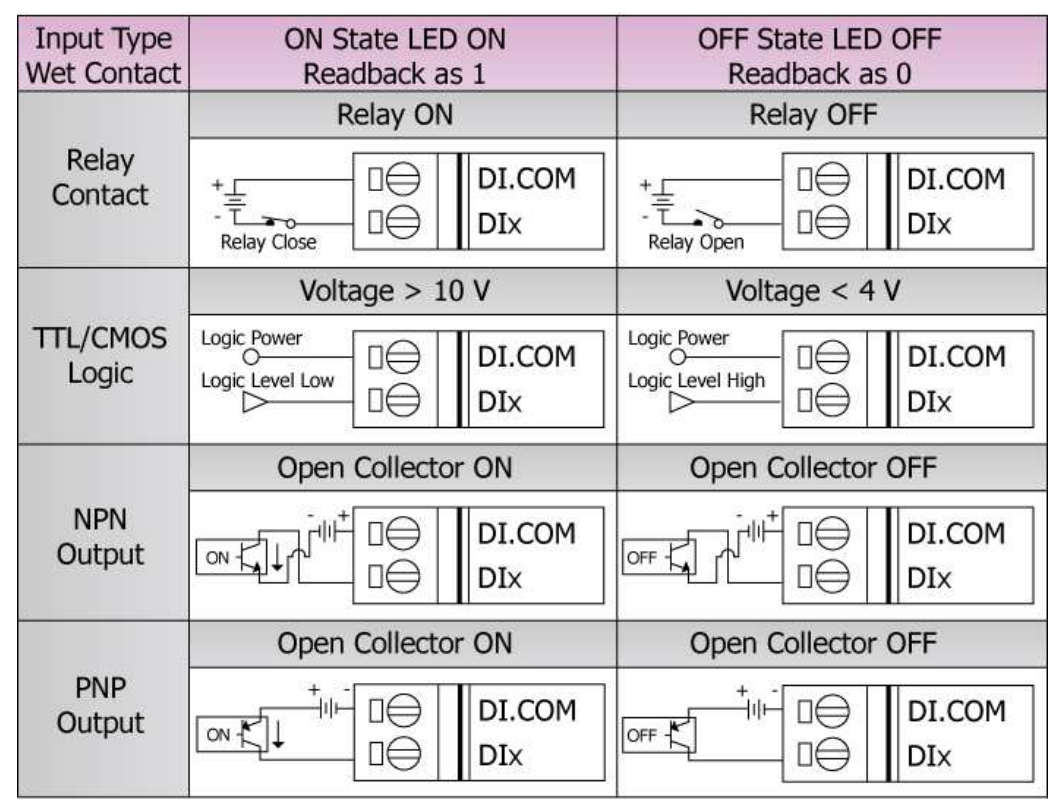

Figure 2-7**:** WF-2055 DI Wet contact wire connection

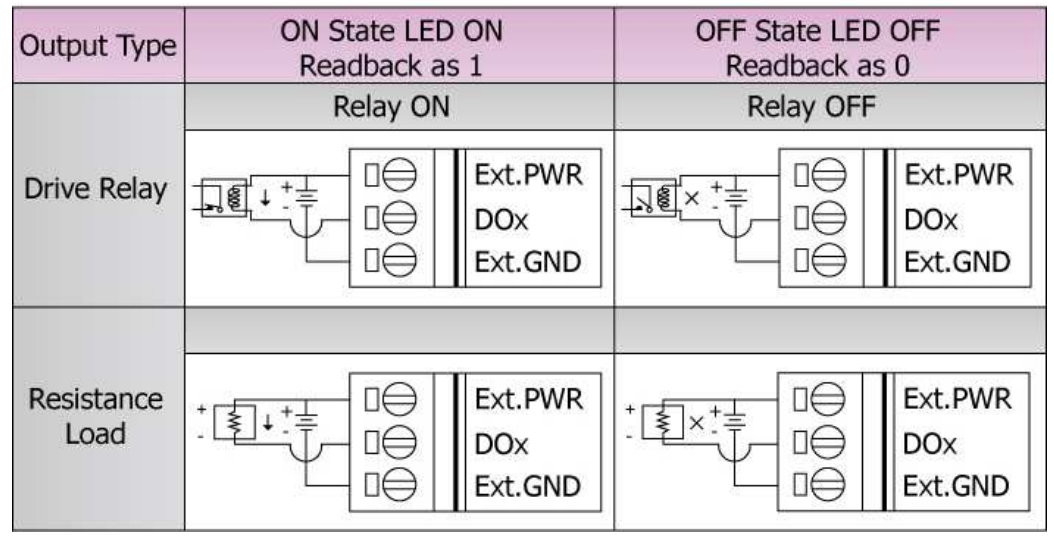

Figure 2-8**:** WF-2055 DO wire connection

#### **2.4.2.2** WF-2060 I/O Wire Connection

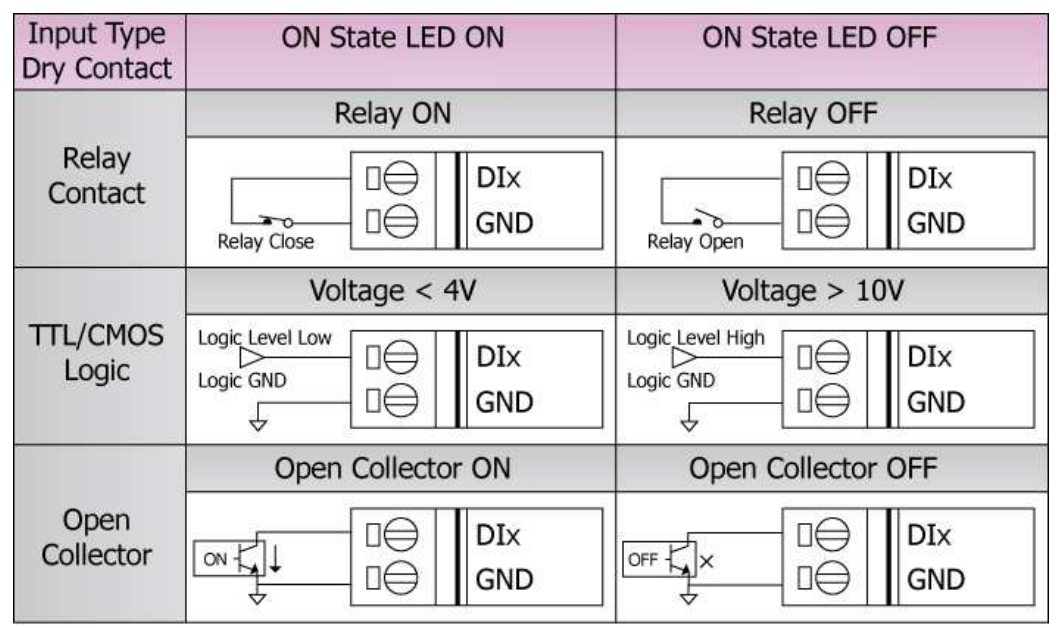

Figure 2-9**:** DI Dry contact wire connection

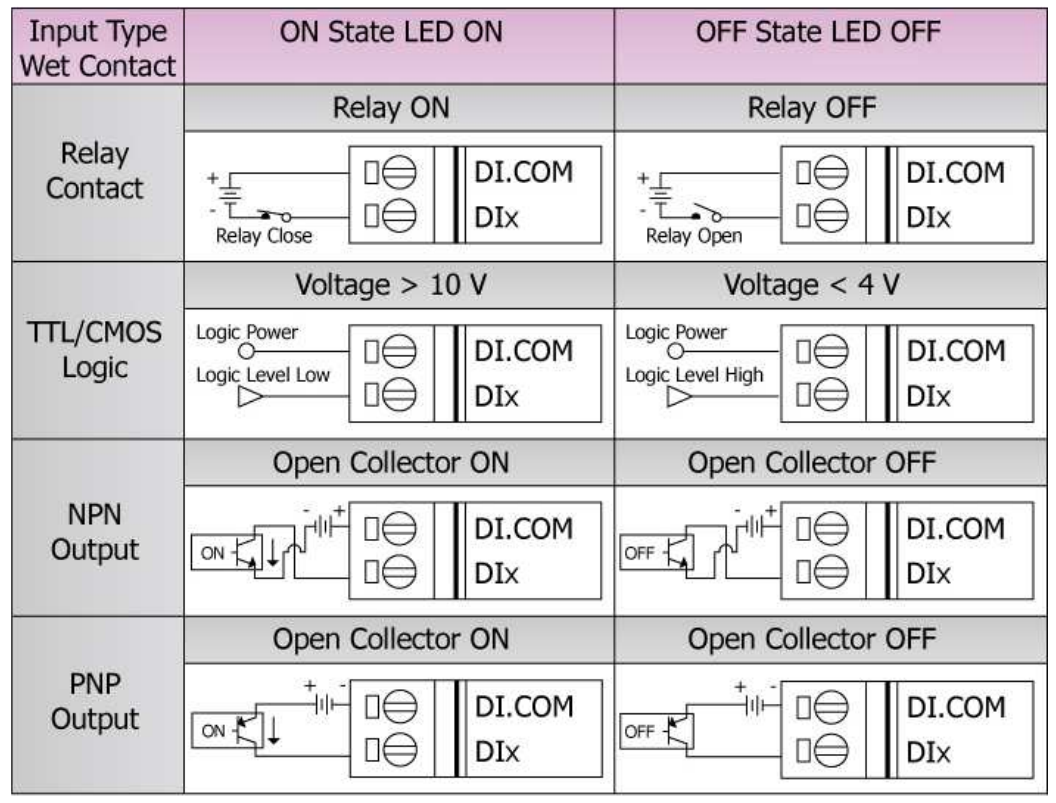

Figure 2-10**:** DI Wet contact wire connection

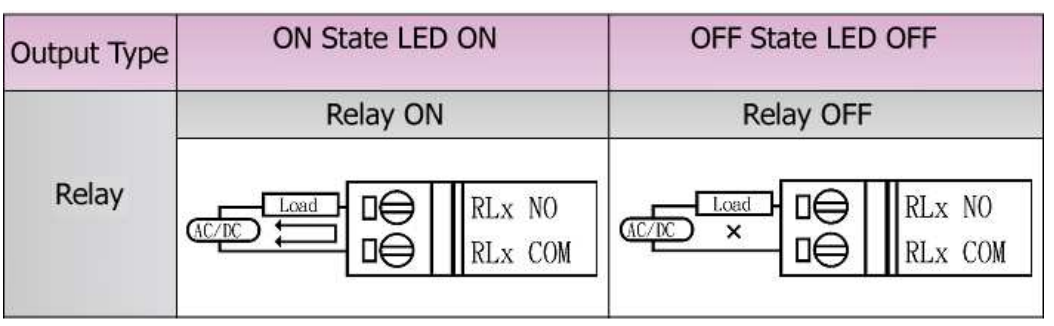

Figure 2-11**:** DO wire connection

# 2.5 Watchdog Timer Settings

A watchdog timer (WDT) is a device that performs a specific operation after a certain period of time if something goes wrong and the system does not recover on its own. A watchdog timer can perform a warm boot(restarting the system) after a certain number of milliseconds.

The WF-2000 series module supplies a jumper for users to active the watchdog timer or not. If users want to use this WDT, can open the WF-2000 cover and use the JP1 to activate the WDT built in the module, as the Figure 2-6. Note that the default setting is active.

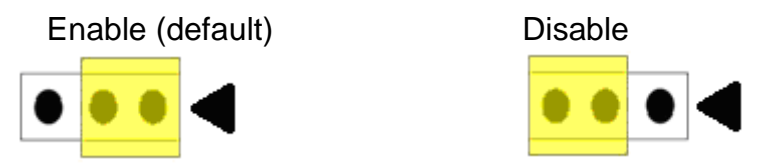

Figure 2-6: Watchdog timer JP1 Jumper Position

# 2.6 FW / OP Dip-switch

On the top of the WF-2000 series module, there is a dip-switch used for firmware operation or firmware update of the module. The following steps show how to use this dip-switch.

# 2.6.1 Firmware Update Mode

Please set the dip-switch to the "FW" position as Figure 2-7, and then the WF-2000 series will work in the "Firmware Update Mode" after reset the power of the module. In this mode, users can update the firmware of the WF-2000 module from computer's RS-232 port via CA-0910 cable shown as Figure 2-8.

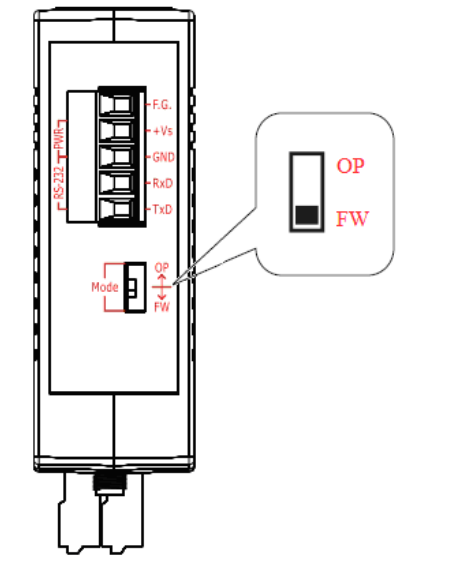

Figure 2-7**:** FW Position of Dip-Switch

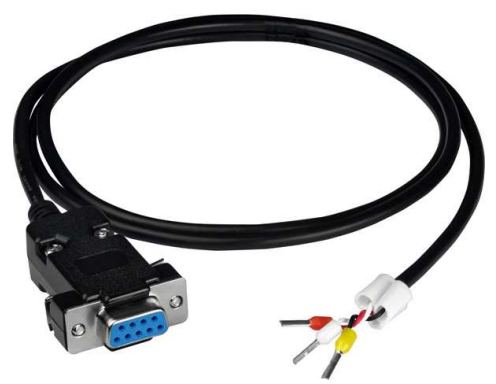

Figure 2-8**:** CA-0910 Cable

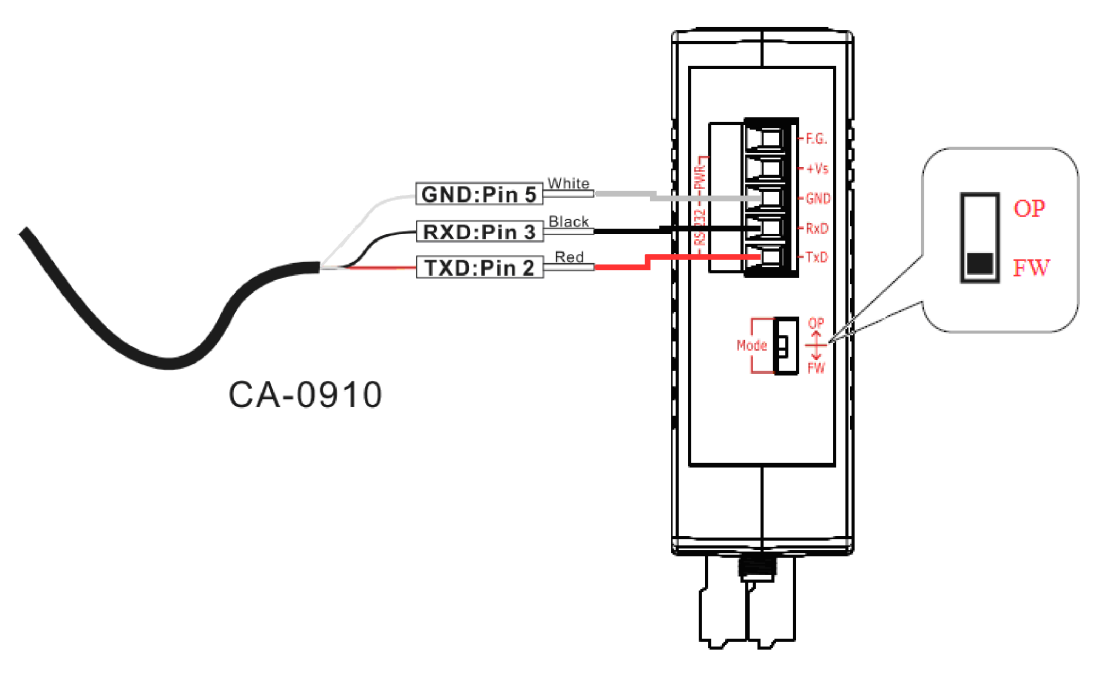

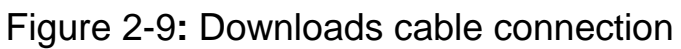

Users just need to execute "Firmware\_Update\_Tool.exe" and follow the below steps to complete the firmware updating process. [1] Choose "**COM**" interface and "**COM Port**".

[2] Click "**Browser**" button to choose firmware file. (e.g. **WF2055.fw**)

[3] Click "**Firmware Update**" button to start firmware updating process.

The result will be shown in "Firmware Update" field.

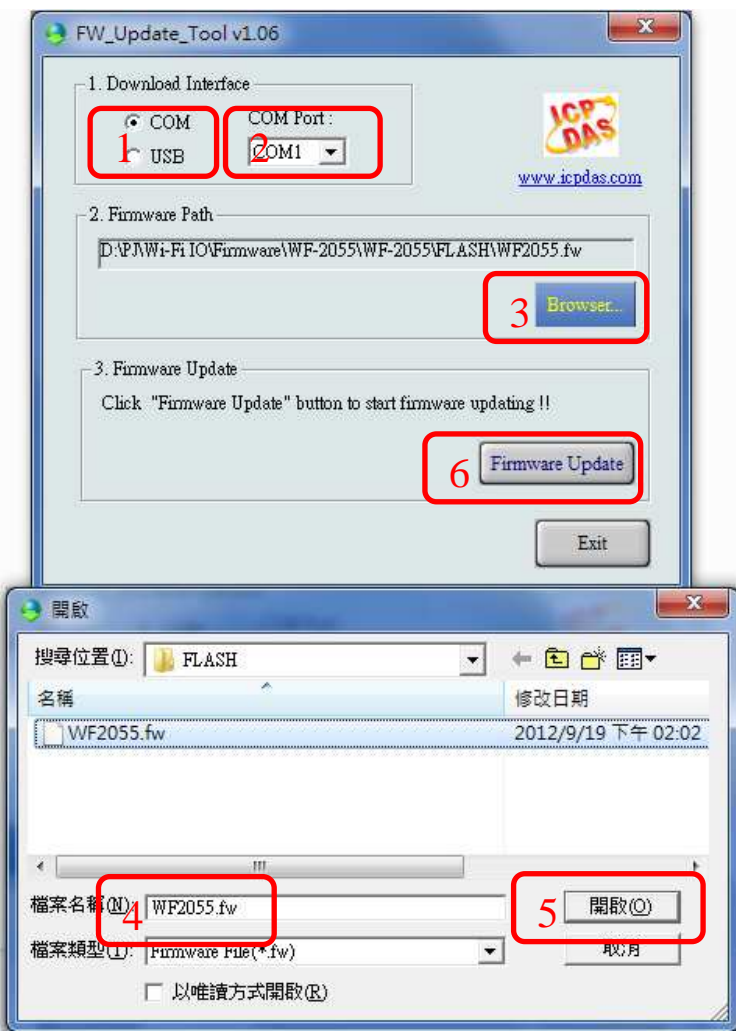

Figure 2-10**:** WF-2055 firmware update process

The WF-2055 firmware can be downloaded from ftp://ftp.icpdas.com/pub/cd/usbcd/napdos/wifi/io/wf-2055/firmware

The Firmware\_Update\_Tool program can be downloaded from ftp://ftp.icpdas.com/pub/cd/usbcd/napdos/wifi/io/wf-2055/software/tool/

### 2.6.2 Firmware Operation Mode

In the operation mode, users need to set the dip-switch to the "OP" position as Figure 2-11 and reset the power, and the WF-2000 can run in the operation mode. In this mode, user can use the WF-2000 series with a computer or with another WF-2000 series module for wireless connection.

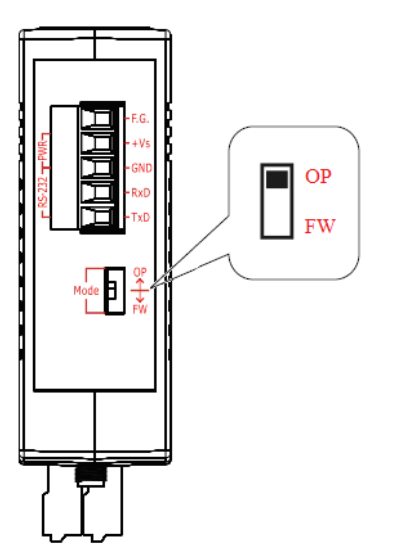

Figure 2-11**:** OP Position of Dip-Switch

# **3. Software**

This chapter explains how to uses the WF-2000 Utility to carry on the WF-2000 series wireless communication configuration 、 Established TCP connection · I/O control and I/O monitoring.

# 3.1 Connection and Configuration Tool – WF-2000 I/O Utility

WF-2000 wireless connection and configuration tools can be used to set the WF-2000 wireless network interface, and for TCP connection  $\cdot$ I/O control and I/O monitoring.

WF-2000 I/O Utility is a Microsoft Windows application that compatibles with Microsoft Windows 95, 98, NT, 2000, Vista and 7.

The WF-2000 I/O Utility can be downloaded from ftp://ftp.icpdas.com/pub/cd/usbcd/napdos/wifi/io/wf-2055/software/utility/

# 3.2 WF-2000 I/O Utility

The following is the main screens provided by WF-2000 I/O Utility, this utility tool can be thought as a useful tool for I/O control and monitoring on the WF-2000 series. It supplies several functions, such as Wi-Fi configuration setting, module pair connection setting, and DO power on / safe value setting.

#### 3.2.1 Main Screen

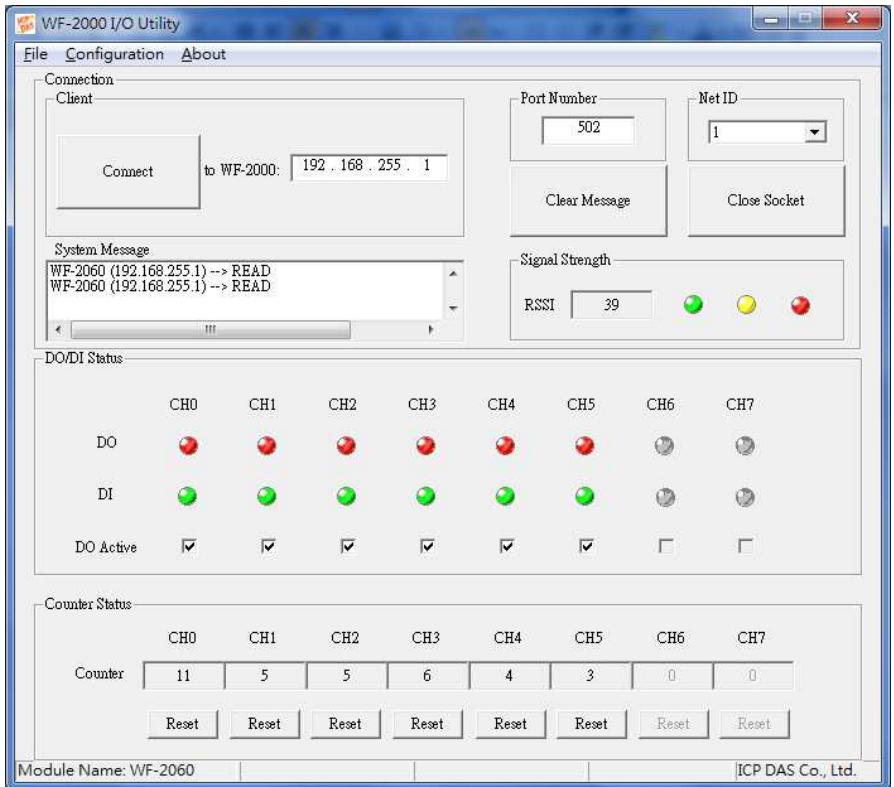

Figure 3-1**:** WF-2000 I/O Utility main screen

### **Menu Function:**

- [1] **File**
	- Load Configuration

If users have saved the configuration by using WF-2000 I/O Utility before, users can click Load Configuration function to load the older records into these lists of WF-2000 I/O Utility.

■ Save Configuration The function is used for saving the configuration list to a txt file.

#### [2] **Configuration**

- Module Configuration This function can enter the basic wireless configuration interface, as shown in Figure 3-2.
- Pair Connection This function can enter the pair connection setting interface, as shown in Figure 3-3.
- DO Value This function can enter the DO Value setting interface, as shown in Figure 3-4.
- [3] **About:** The function can show the version information of WF-2000 I/O Utility as shown below.

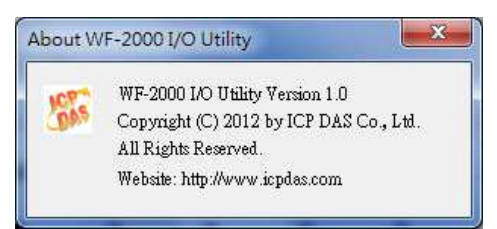

Figure 3-2**:** WF-2000 I/O utility version information

### **Main functional areas:**

### [1] **Connection**

Enter the WF-2000 series' IP, and press the "Connect" button. WF-2000 I/O Utility will connect to the WF-2000 series.

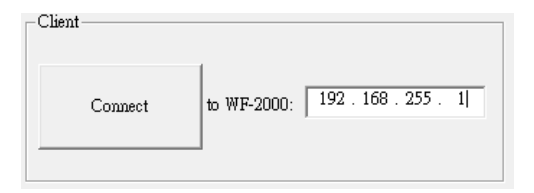

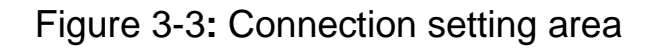

■ Connection Port Number

Set WF-2000 I/O Utility connection port number and this setting must be the same with the WF-2000 series' port number setting for normal connection.

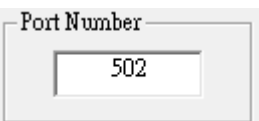

Figure 3-4**:** Connection port number setting area

#### System Message

This area will display information for the system connection.

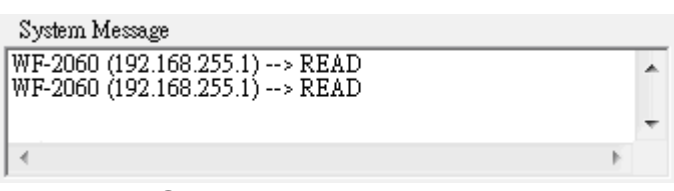

Figure 3-5**:** System message display area

 Clear Message Press this button to clear the contents of system message display area.

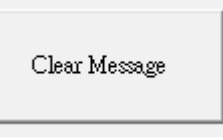

Figure 3-6**:** Clear button for message display area

 Close Socket Press this button to close the currently open Socket.

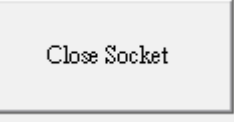

Figure 3-7**:** Close TCP connection button

■ Signal Strength

This area will display the signal strength information by RSSI value and LED indicator.

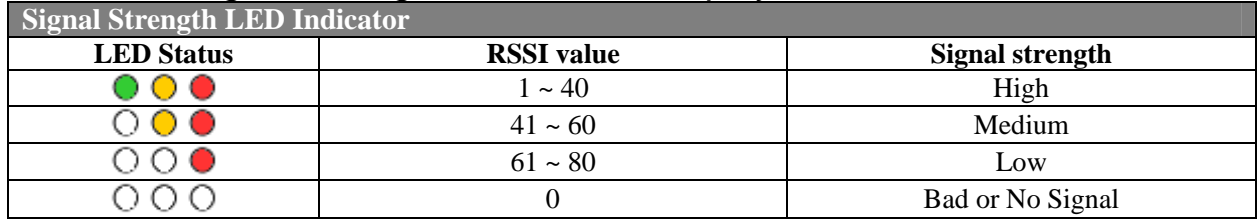

#### Table 3-1**:** Signal Strength Information Display Table

| -Signal Strength- |  |  |
|-------------------|--|--|
| RSSI              |  |  |

Figure 3-8**:** Signal strength display area

### [2] **DO/DI Status**

The following figure shows the DO/DI status of the WF-2000 DI/O module series. Users can click the checkbox to activate the DO output value or not.

| DO Activate | ा⊽              | ⊽        | ⊽               | ⊽               | ⊽               | ⊽               | п.              | П.  |  |
|-------------|-----------------|----------|-----------------|-----------------|-----------------|-----------------|-----------------|-----|--|
| DI          | o               | 0.       | $\bullet$       | ●               | $\bullet$       | ●               | ⊕               | o   |  |
| DO          | ٠               | <b>O</b> |                 | ۰               | ۰               |                 | Ø               | o   |  |
|             | CH <sub>0</sub> | CH1      | CH <sub>2</sub> | CH <sub>3</sub> | CH <sub>4</sub> | CH <sub>5</sub> | CH <sub>6</sub> | CH7 |  |
| DOIDT NIGHT |                 |          |                 |                 |                 |                 |                 |     |  |

Figure 3-9**:** DO setting and DO/DI Indicator area

# [3] **Counter Status**

The following figure shows the counter status of the WF-2000 DI module series. Users can click the "Reset" button to reset the counter value.

| $-$ Counter Status - |                 |       |                 |                 |                 |                 |                 |       |
|----------------------|-----------------|-------|-----------------|-----------------|-----------------|-----------------|-----------------|-------|
|                      | CH <sub>0</sub> | CH1   | CH <sub>2</sub> | CH <sub>3</sub> | CH <sub>4</sub> | CH <sub>5</sub> | CH <sub>6</sub> | CH7   |
| Counter              | 10              | 11    | 12              | 11              | 10              | 12              |                 |       |
|                      |                 |       |                 |                 |                 |                 |                 |       |
|                      | Reset           | Reset | Reset           | Reset           | Reset           | Reset           | Reset           | Reset |

Figure 3-10**:** DI counter dispaly area

#### 3.2.2 Basic Parameter configuration

WF-2000 I/O Utility provides the basic configuration interfaces as shown below, such as network configuration, Wi-Fi connection settings, parameters uploading and downloading interface, the status bar display, and so forth.

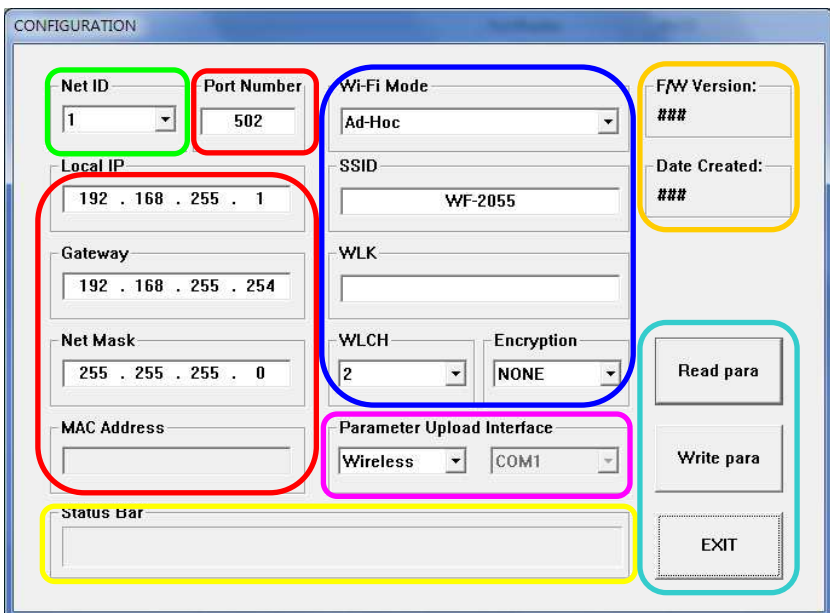

Figure 3-11**:** Basic Parameter Setting Interface

# ◆ Net ID

The Unit Identifier in Modbus TCP/IP application data unit. (1~247, default:1)

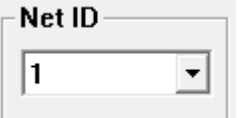

Figure 3-12**:** Net ID Setting Interface

◆ Network configuration

Figure 3-13 is about the network configuration interface of WF-2000 series. It needs to depend on the user connection request to set the scene consistent with the basic content of the network connection as follows.

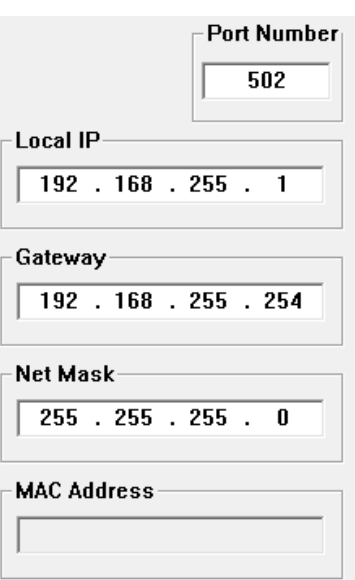

Table 3-2: Network configuration instructions

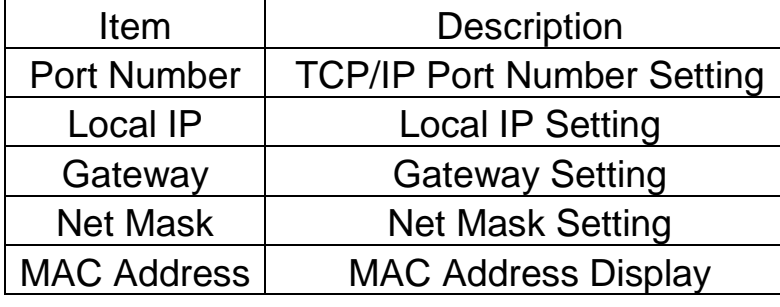

Figure 3-13:Network configuration

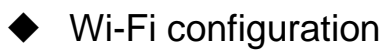

Wi-Fi configuration interface of WF-2000 series is shown as below, such as Wi-Fi connection mode, SSID, WLK, WLCH, Encryption, and so forth. The detailed description is as the following table.

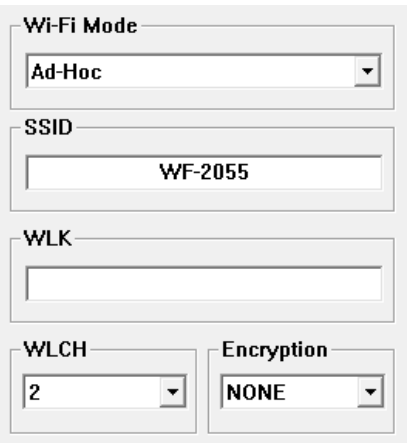

Figure 3-14**:** Wi-Fi Configuration Interface

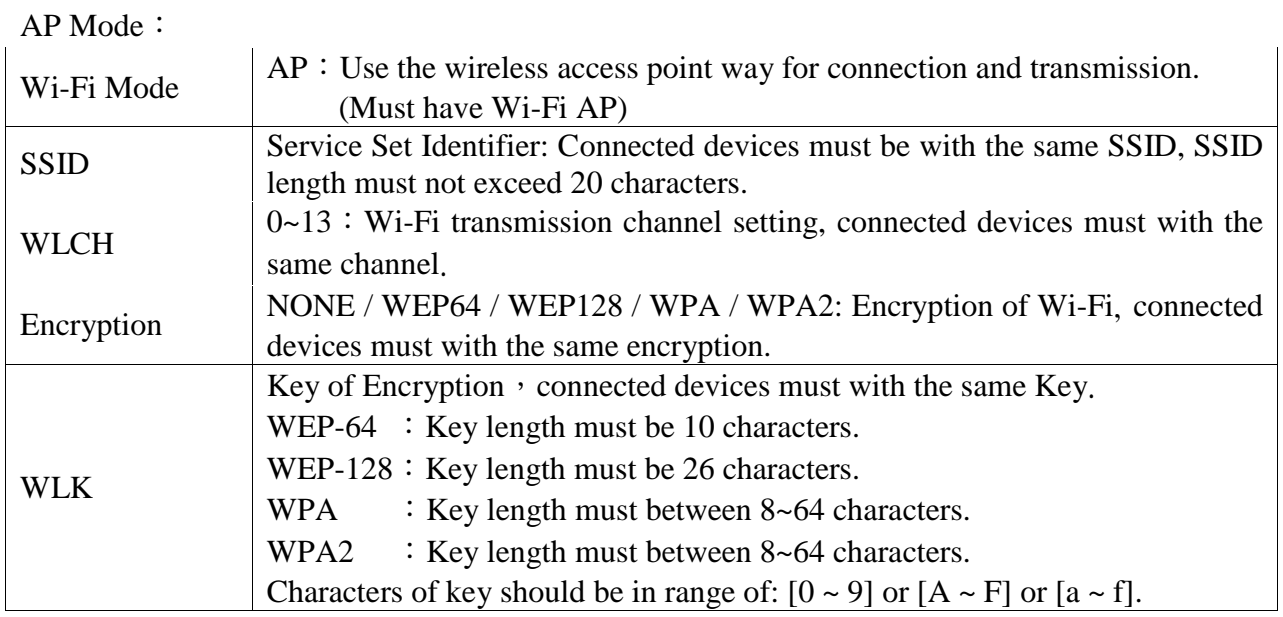

#### Ad-Hoc Mode:

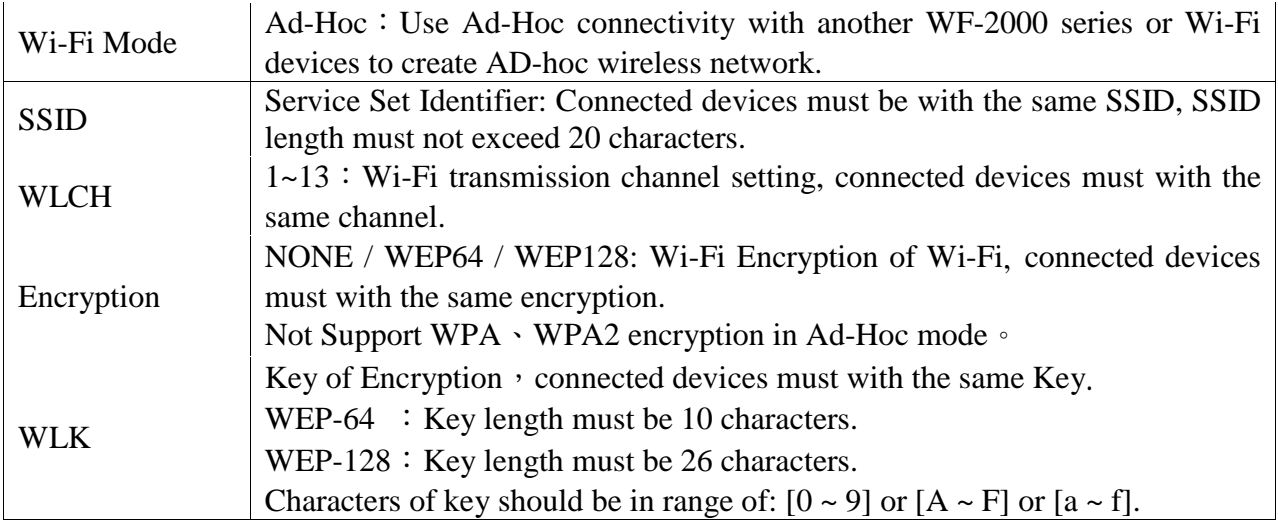

### ◆ Parameter Transmission Interface

WF-2000 series' parameter connection configuration interface provides wireless and RS-232 interface for connection.

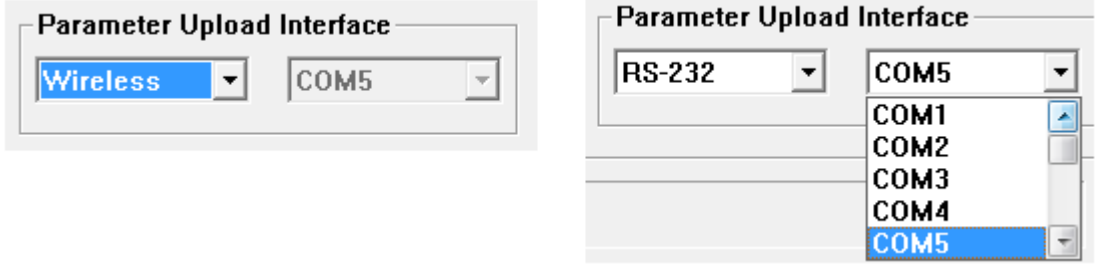

Figure 3-15: Parameter Transmission Interface

◆ Parameter Transmission status bar

WF-2000 I/O utility provides the parameter transmission status display interface. By the status bar, the user can immediately understand the transfer state.

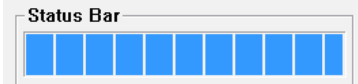

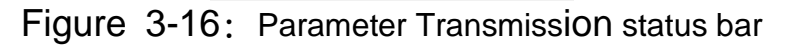

 $\blacklozenge$ Display Firmware Information

The following figures display the firmware's version and date created inside the WF-2000 series.

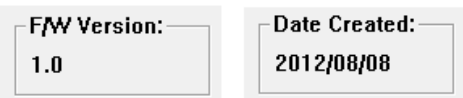

Figure 3-17 Firmware version and Date created

 $\blacklozenge$ Parameter reading function

WF-2000 I/O utility provides parameters download function for I-WF-2000 series by RS-232 and Wi-Fi interface. It allows user to download the parameters form WF-2000 series.

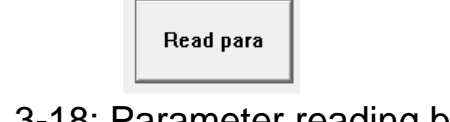

Figure 3-18: Parameter reading button

◆ Parameter writing function

WF-2000 I/O utility provides parameters upload function for WF-2000 by the RS-232 and Wi-Fi interfaces to allow users to upload the parameters to WF-2000 series.

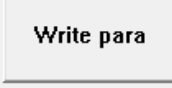

Figure 3-19: Parameter writing button

◆ Exit parameter setting

Press this button to exit WF-2000 I/O Utility of the parameter setting interface and return to the main screen.

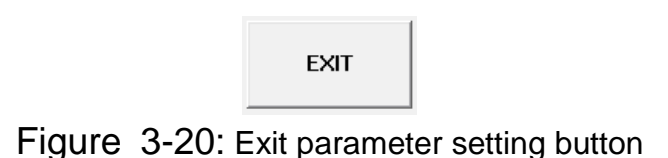

#### 3.2.3 Pair Connection Settings Screen

This pair connection function is a particular feature of WF-2000 that can enable a pair of DI-to-DO via Modbus/TCP. With pair connection function enabled, WF-2000 modules can poll the status of remote input devices using the Modbus/TCP protocol and then continuously write to its output channels in the background.

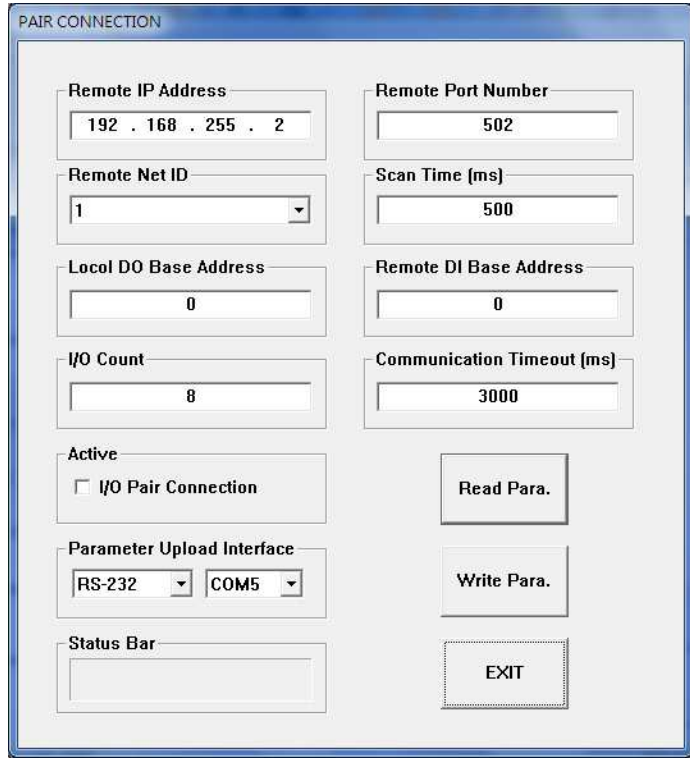

Figure 3-21: Pair connection settings screen

#### **I/O Pair Connection**:

Enable/Disable I/O pair connection.

#### **Remote IP Address**:

IP address of remote input device.

#### **Remote Port Number**:

Modbus/TCP Port of remote input device.

#### **Remote Net ID**:

Modbus Net ID of remote device.

#### **Scan Time**:

The frequency with the remote input device will be polled.

#### **Local DO Base Address**:

DO base address of local DO register will be mapped to remote DI device.

#### **Remote DI Base Address**:

DI base address of Remote DI device that will be mapped to local DO register.

#### **I/O Count**:

I/O count mapped from the base address.

#### **Communication Timeout**:

The period of which the WF-2000 series is waiting for a response from the remote DI device.

#### 3.2.4DO Value Settings Screen

Besides setting by the set DO commands, the DO can be set under two other conditions.

#### **Power On Value:**

The Power On Value is loaded into the DO under 3 conditions: power on, reset by Module Watchdog, reset by reset command.

#### **Safe Value:**

When the communication timeout occurs, the "safe value" is loaded into the DO.

Note: Default values are all off.

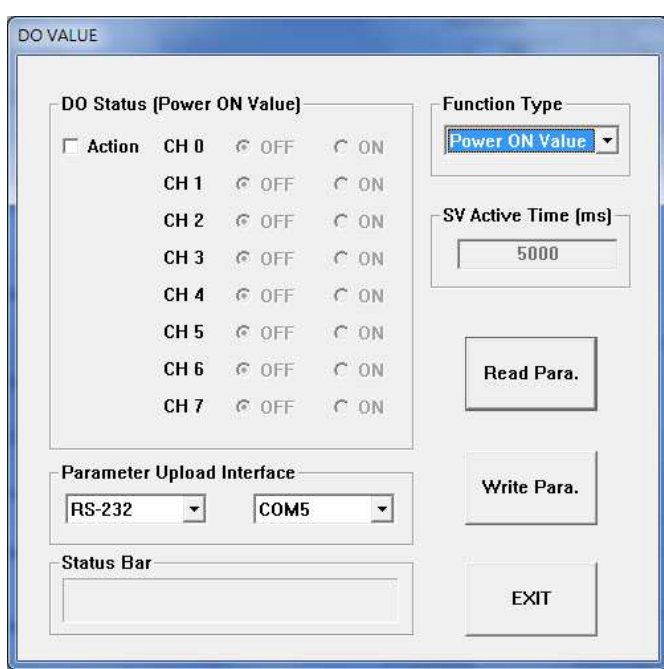

Figure 3-22**:** Power on value settings screen

Select the "Function Type" combo box, to determine the setting items, Click the "Action" button to enable the settings, and then click the "ON/OFF" radio box to set the power-on value or safe value. Finally, click the "Write Para." button to take the parameters effect.

# **4. Application Notes**

In practice, users can use the two WF-2000 series or a set of WF-2000 series module with the computer (with supporting for wireless network) connection structure in the application. It can complete the purpose of I/O control to wireless network by this way.

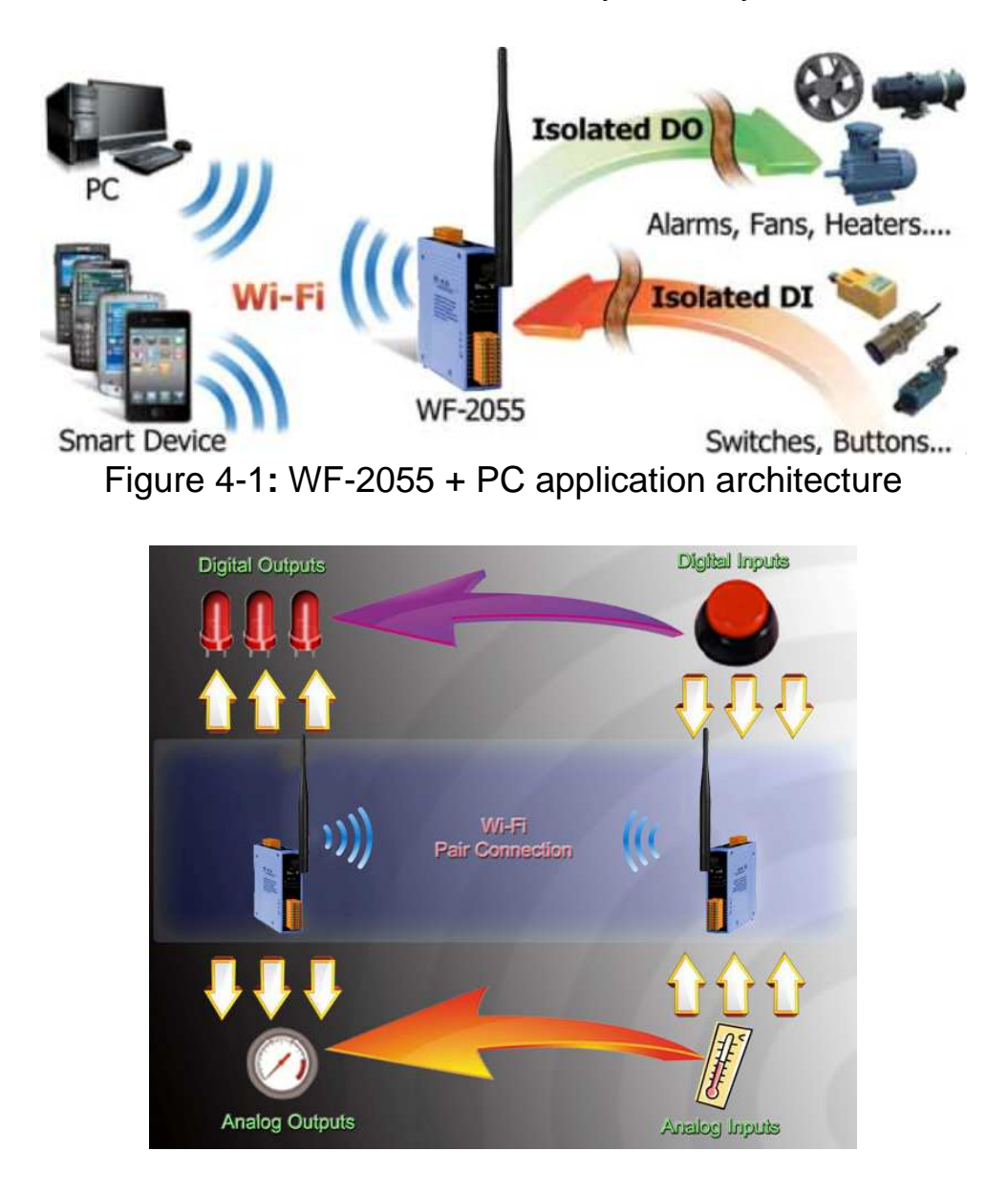

Figure 4-2**:** Pair connection application architecture

### 4.1 Hardware Installation

Before use, associated hardware configuration, the steps described as follows:

#### **Step 1: Checking the WF-2000 series firmware operation mode**

It needs to set the DIP switch to the "OP" position (operating mode), as resetting the power, WF-2000 series will be in the operation mode.

#### **Step 2: Serial port connection**

WF-2000 series supports RS-232 serial communication. The circuit configuration is as shown in Figure 2-5.

If you do not need parameter setting, this step can be omitted.

#### **Step 3: Power connection**

Connect the power supply to WF-2000 series' power terminator, as shown in Figure 2-5.

# 4.2 WF-2000 series connection setting

#### 4.2.1 **WF-2000 Series Connection Configuration**

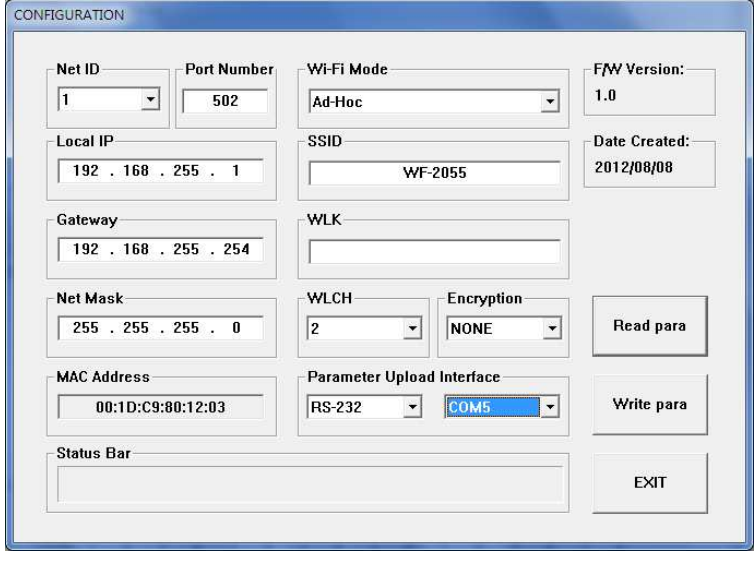

Figure 4-3**:** Connection Configuration

- 01、Net ID : The Unit Identifier in Modbus TCP/IP application data unit. This case is set as "1" in Figure 4-3.
- 02、Port Number : This field is used to set TCP/IP port of connection according to the actual conditions. This case is set TCP/IP port as "502" in Figure 4-3.
- 03、Local IP : Set the local WF-2000 series' IP. Here set to "192.168.255.1".
- 04、Gateway : Gateway settings. Here set to "192.168.255.254".
- 05、Net Mask : Net Mask settings. Here set to "255. 255. 255.0".
- 06、Wi-Fi Mode : Wireless network connection mode settings. Here set to "Ad-Hoc" mode. (If the mode is "AP" mode, wireless AP devices is needed.)
- 07、SSID : Service set identifier. Here set to "WF-2055".
- 08、WLK : The Key of encryption. Here does not have the setting.
- 09、WLCH : Wi-Fi connection channel settings. Here set to "2".
- 10、Encryption : Encryption mode setting. Here set "NONE" (without encryption).

#### **Upload the parameters**

After completing the settings above, select the "RS-232" interface and connections "COM Num". Press "Write para" button to upload the parameters, If the connection settings and the wiring are correct, the transmission process status bar will show the transmission state below. As uploading is successful, the upload window will appear as shown below.

確定

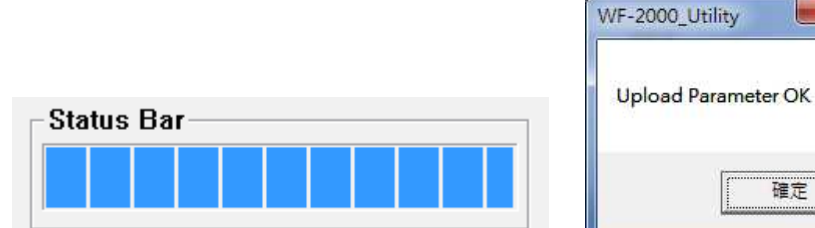

Figure 4-4**:** Parameter transmission status and upload successfully screens

### 4.2.2 **PC Connection Configuration**

- 01、TCP/IP Setting:
	- a. Open Network connections and entry the properties setting of wireless network connections.

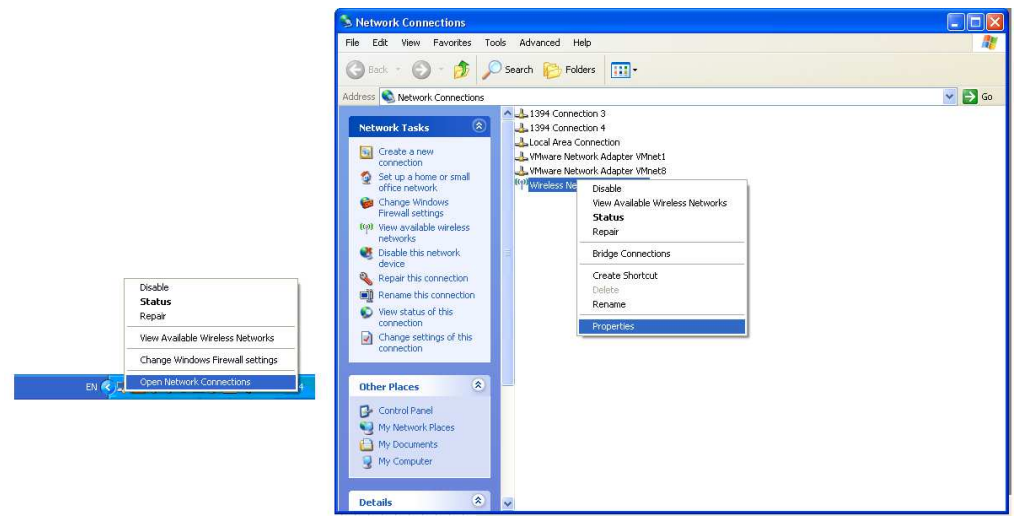

Figure 4-5**:** Properties setting of wireless network connections

b. Select the Internet Protocol (TCP/IP) and press the "Properties" button.

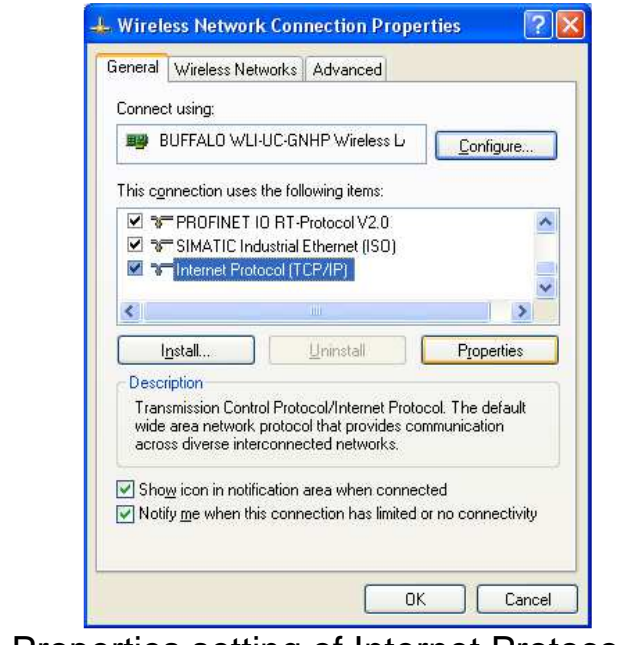

Figure 4-6**:** Properties setting of Internet Protocol (TCP/IP)

c. Click the "Use the following IP address" and entry the **IP address** as "192.168.255.10", **Subnet mask** as "255.255.255. 0". Finally, press "OK" button.

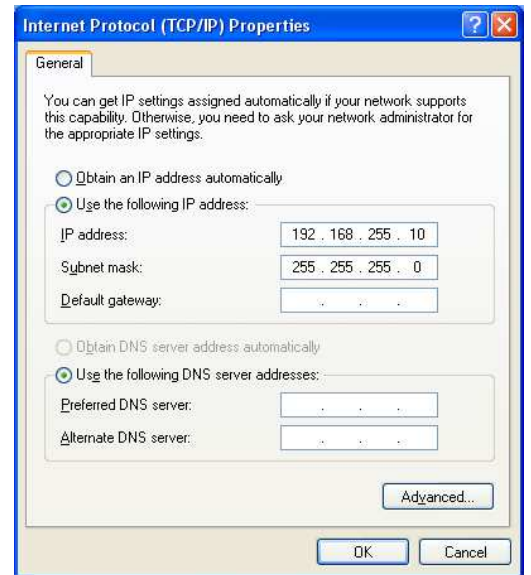

Figure 4-7**:** IP address setting interface

- 02、Wireless network connection :
	- a. View available wireless networks and you can see the "WF-2055" wireless network in the list.
	- b. Select the "WF-2055" and press the "Connect" button.

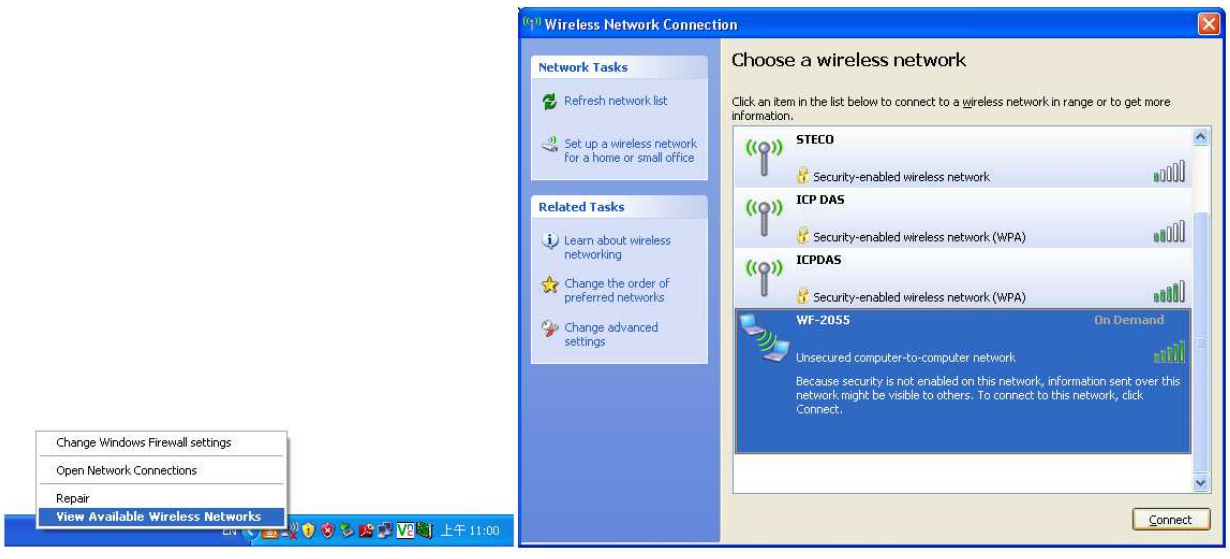

Figure 4-8**:** Wireless network connection

c. Press the "Connect Anyway" button for the next step.

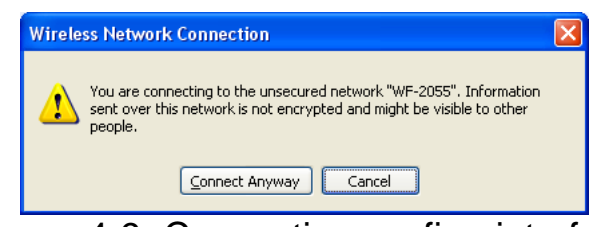

Figure 4-9**:** Connection confirm interface

d. After waiting for a while, there will appear connection success screen.

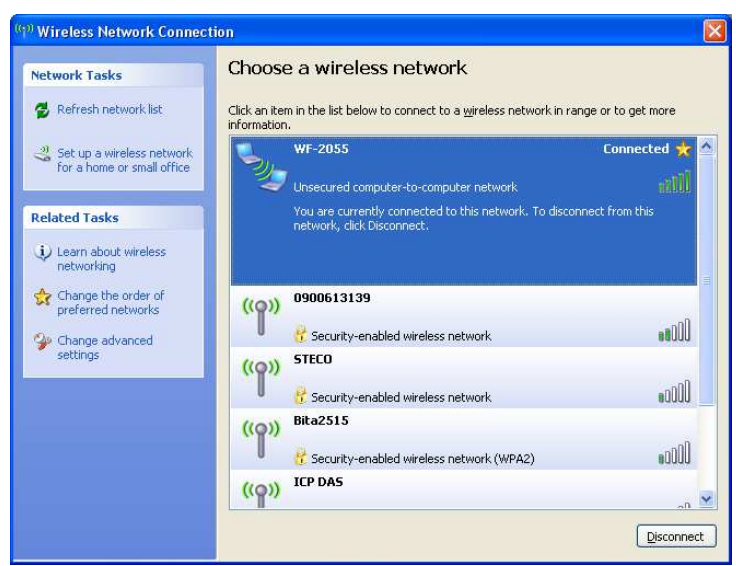

Figure 4-10**:** Connection successful interface

#### 4.2.3 **PC Connection Test**

- 01、Connection test Ⅰ: **Connection with WF-2000 I/O utility**
	- a. Open WF-2000 I/O utility and key in the IP address as "192.168.255.1", Port Number as "502". Finally, press the "Connect" button.
	- b. If the network settings are correct, this will immediately establish a connection.
	- c. You can do the DO output control or DI / DO monitoring in this operation interface.

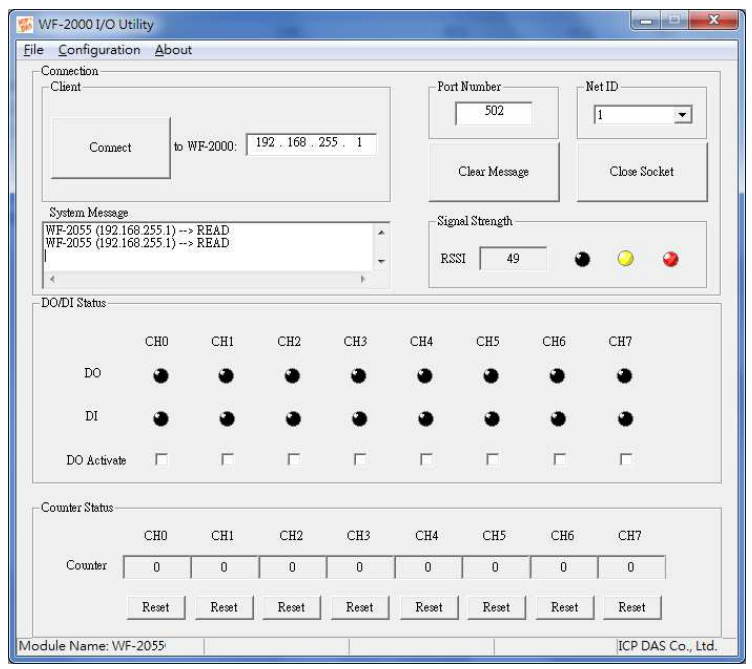

Figure 4-11**:** Connection successful interface

- 02、Connection test Ⅱ: **Connection with Modbus TCP utility**
	- a. Open Modbus TCP utility and key in the IP address as "192.168.255.1", Port as "502". Finally, press the "Connect" button.
	- b. If the network settings are correct, this will immediately establish a connection.
	- c. Use the function code "0x0F", and set the reference number as "0x00" to do the DO output control.

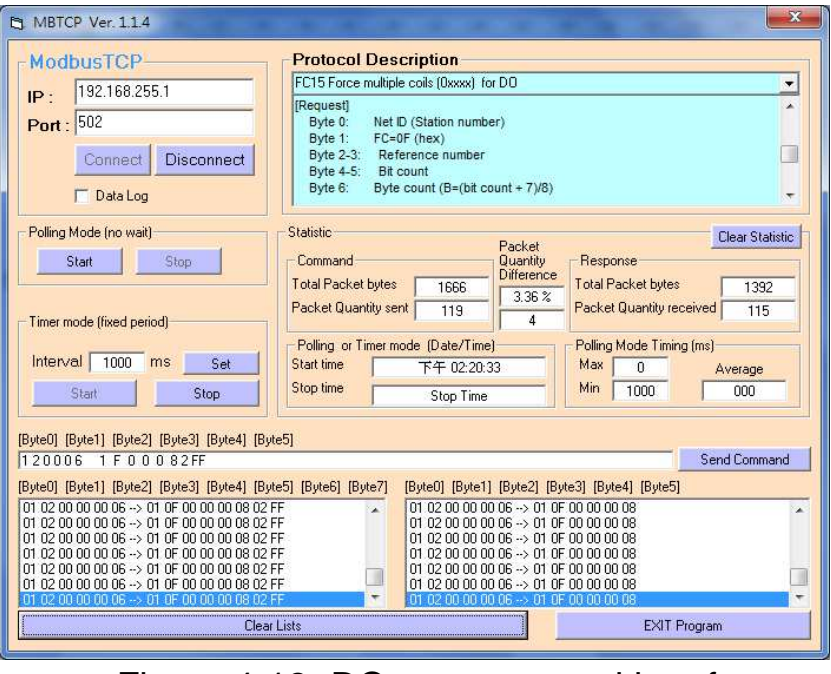

Figure 4-12**:** DO output control interface

d. Use the function code "0x01", and set the reference number as "0x00" to get the DO output monitor data.

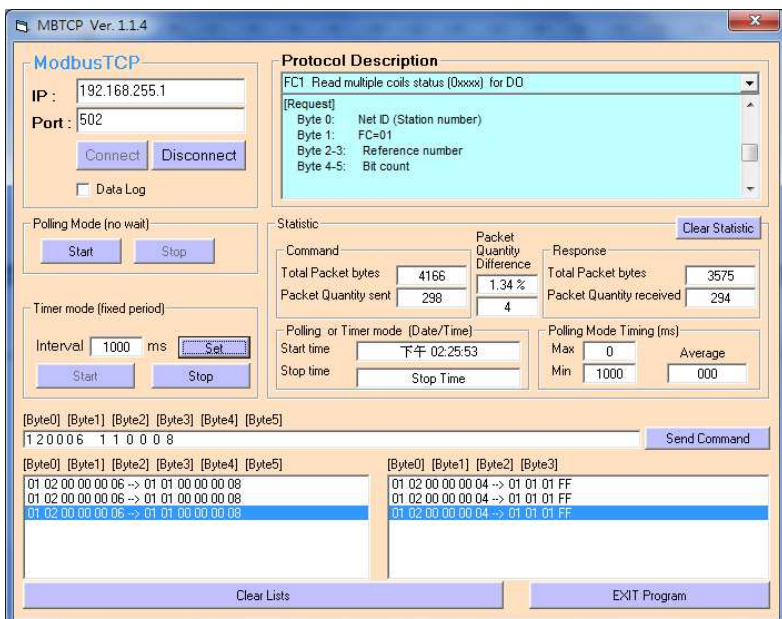

Figure 4-13**:** DO output monitor interface

e. Use the function code "0x02", and set the reference number as "0x00" to get the DI input monitor data.

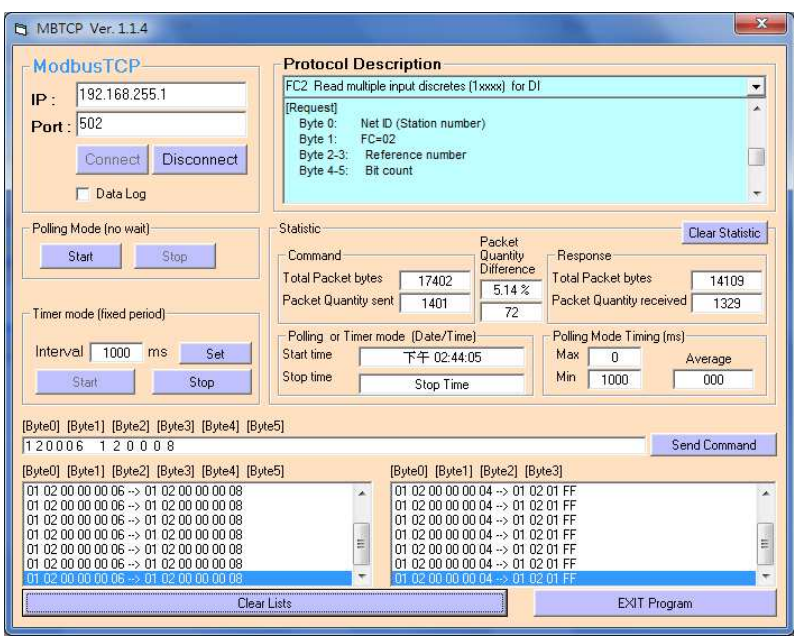

Figure 4-14**:** DI input monitor interface

f. Use the function code "0x04", and set the reference number as "0x32" to get the Counter monitor data.

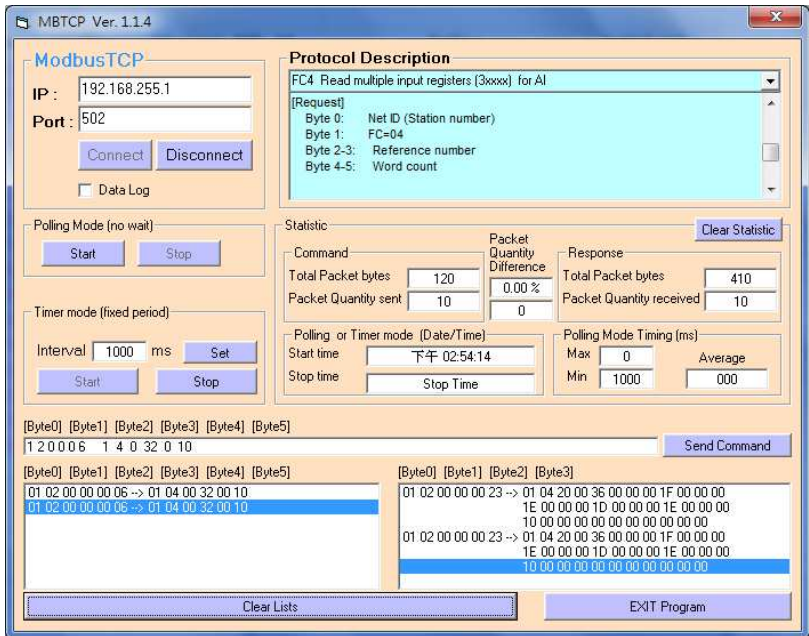

Figure 4-15**:** Counter monitor interface

#### 4.2.4 **Pair Connection Test (Another WF-2055 set to pair connection mode)**

#### Module Configuration setting

- 、Set the Local IP as "192.168.255.**2**".
- 、Set the Net ID as "1".
- 、Set the same Port Number as "502".
- 、Set the same Gateway as "192.168.255.254".
- 、Set the same Net Mask as "255.255.255.0".
- 、Set the same Wi-Fi Mode as "Ad-Hoc" mode.
- 、Set the same SSID as "WF-2055".
- 、Set the same WLK, here does not have the setting.
- 、Set the same WLCH as "2".
- 、Set the same Encryption, here set "NONE" (without encryption)
- 、Finally, click the "Write Para." button to take the parameters effect.

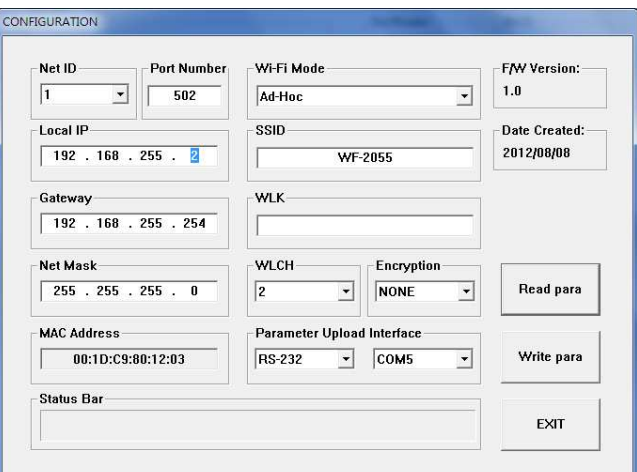

Figure 4-16**:** Module configuration interface

Pair connection setting

- 、Set the Remote IP as "192.168.255.**1**".
- 、Set the Remote Port Number as "502".
- 、Set the Remote Net ID as "1".
- 、Set the Scan Time as "500" ms.
- 、Set the Local DO Base address as "0".
- 、Set the Remote DI Base address as "0".
- 、Set the I/O count as "8".
- 、Set the communication Timeout as "3000" ms.
- 、Set the I/O Pair Connection to "Enable".
- 、Finally, click the "Write Para." button to take the parameters effect.

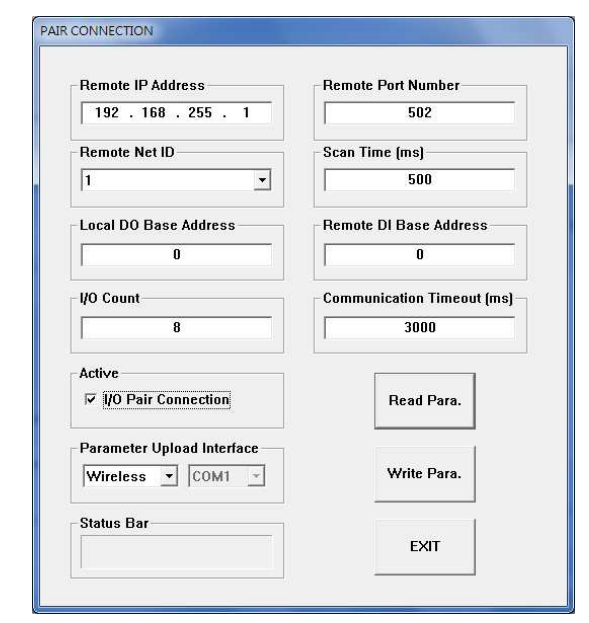

Figure 4-17**:** Pair connection setting interface

#### Pair connection test

- 01、After completion of the above settings, re-power on the two sets of WF-2055.
- 02、The connection will established automatically after about 10 seconds.
- 03、If the DI of WF-2055\_1 have been triggered, then the DO of WF-2055\_2 will automatically output.

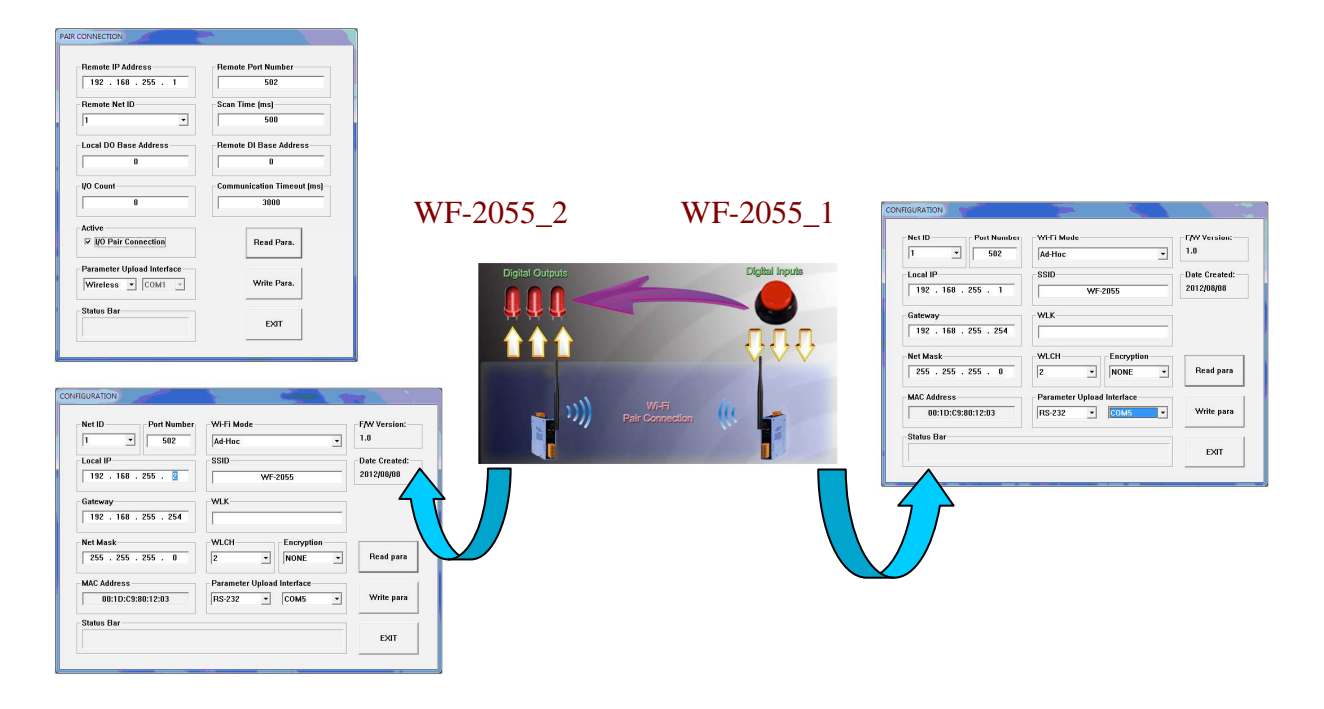

Figure 4-18**:** Pair connection architecture and setting interface

# **5. Modbus Applications**

The WF-2000 is a Modbus device that allows you to access terminals data via Wi-Fi and communicates using a master-slave technique in which only one device (the master) can initiate transactions (called queries). The other devices (slaves) respond by supplying the requested data to the master, or by taking the action requested in the query.

Most SCADA Supervisor Control And Data Acquisition and HMI software can easily integrate serial devices via the Modbus protocol, such as Citect, ICONICS, iFIX, InduSoft, Intouch, Entivity Studio, Entivity Live, Entivity VLC, Trace Mode, Wizcon, Wonderware, etc.

# 5.1 What is Modbus TCP/IP?

Modbus is a communication protocol developed by Modicon in 1979. Different versions of Modbus used today include Modbus RTU (based on serial communication like RS485 and RS232), Modbus ASCII and Modbus TCP, which is the Modbus RTU protocol embedded into TCP packets.

Modbus TCP is an internet protocol. The protocol embeds a Modbus frame into a TCP frame so that a connection oriented approach is obtained thereby making it reliable. The master query's the slave and the slave responds with the reply. The protocol is open and hence highly scalable.

# 5.2 Protocol Description

The Modbus protocol defines a simple protocol data unit independent of the underlying communication layers. The mapping of Modbus protocol on network can introduce some additional fields on the application data unit.

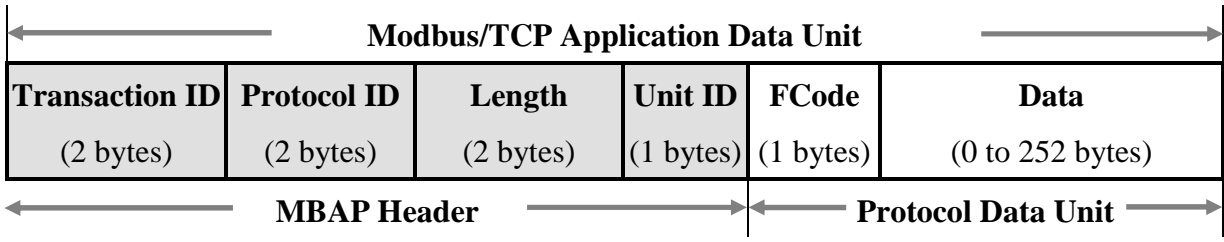

Figure 5-1**:** Modbus/TCP Application Data Unit

#### 5.2.1 **MBAP**

The Modbus/TCP extension includes 7 additional bytes to the original Modbus protocol, which allows for transport over the TCP/IP layers.

A dedicated header is used on TCP/IP to identify the Modbus Application Data Unit. It is called the MBAP Header (MODBUS Application Protocol Header). The MBAP Header consists of 7 bytes of information:

| Fields                    | Length  | <b>Description</b>                                                                  |
|---------------------------|---------|-------------------------------------------------------------------------------------|
| Transaction<br>Identifier | 2 bytes | Identification of Request/Response transaction –<br>Copied from request to response |
| Protocol Identifier       | 2 bytes | $0 =$ Modbus protocol                                                               |
| Length                    | 2 bytes | Number of following bytes - Includes the Unit<br>Identifier                         |
| Unit Identifier           | 1 byte  | Identification of remote slave                                                      |

Table 5-1: MODBUS Application Protocol Header

### 5.2.2 **Function Code**

The function code field of a Modbus data unit is coded in one byte. Valid codes are in the range of 1 ... 255 decimal (the range 128 - 255 is reserved and used or exception responses). When a Modbus request is sent from a Modbus Client to a Server device the function code field tells the Server what kind of action to perform.

The Modbus/TCP feature of WF-2000 series module supports 7 function codes, which allows the reading and writing of data contents of registers.

| <b>Function Code</b> | <b>Descriptions</b>              |  |
|----------------------|----------------------------------|--|
| 01(0x01)             | <b>Read Coil Status</b>          |  |
| 02(0x02)             | <b>Read Input Status</b>         |  |
| 03(0x03)             | <b>Read Holding Registers</b>    |  |
| 04(0x04)             | <b>Read Input Registers</b>      |  |
| 05(0x05)             | Force Single Coil                |  |
| 15 (0x0F)            | Force Multiple Coils             |  |
| 16(0x10)             | <b>Preset Multiple Registers</b> |  |

Table 5-2: Supports Function Codes of WF-2000 series

Any other function code request will be returned with an error response indicating the function code is not supported, as well as a request for too much data or data at a register address that not present.

#### 5.2.3 **Data**

The data field of Modbus request sent from a client to server devices contains additional information that the server uses to take the action defined by the function code. This can include items like discrete and register addresses, the quantity of items to be handled, and the count of actual data bytes in the field.

The data field may be nonexistent (of zero length) in certain kinds of requests; in this case the server does not require any additional information. The function code alone specifies the action.

#### 5.2.4 **Response**

If no error occurs related to the Modbus function requested in a properly received Modbus PDU (Protocol Data Unit) the data field of a Modbus response from a server to a client contains the data requested. If an error related to the Modbus function requested occurs, the field contains an exception code that the server application can use to determine the next action to be taken.

For example a client can read the ON/OFF states of a group of digital input or output or it can read/write the data contents of a group of registers.

When the server responds to the client, it uses the function code field to indicate either a normal response or that some kind of error occurred (called an exception response). For a normal response, the server simply echoes to the request the original function code.

For an exception response, the server returns a code that is equivalent to the original function code from the request PDU with its most significant bit set to logic 1.

#### 5.2.5 **Data Encoding**

Modbus uses a "big-endian" representation for address and data items. This means that when a numerical quantity larger than single byte is transmitted, the most significant byte (MSB, also called the high-order byte) is send first. The following sub-topics describe the different byte of encoding and show how the data is encoded as it is within the Modbus/TCP packet.

#### **5.2.5.1** Binary

A binary item is represented as a single bit within a data word. All binary is packed into 16-bits data words, which are accessed using function code 01 and 02. Therefore, a single register contains 16 bits of binary data, each having a specific meaning.

| <b>Value</b>       | 1st        | 2nd        |
|--------------------|------------|------------|
| 0xAA55             | 0xAA       | 0x55       |
| (1010101001010101) | (10101010) | (01010101) |

Table 5-3: A single register contains 16 bits of binary data

WF-2000 Series Wi-Fi I/O User's Manual (Ver. 1.0, Sep./2012) ------------- 48

#### **5.2.5.2** 16-bits Word

A 16-bits word item is transmitted with the most significant byte first. Function code 03 and 04 read 16-bits items at a time; therefore, each of these data items will fit within one register that is read.

#### Table 5-4: A 16-bits word item

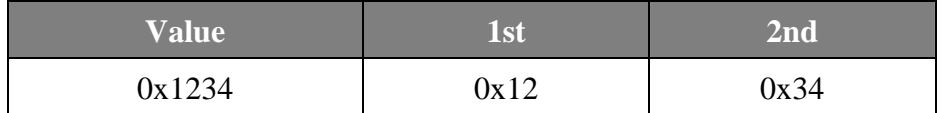

# 5.3 Address Mapping

### 5.3.1 **WF-2055 I/O and Counter Address Mapping**

| <b>Begin Address</b> | <b>Points</b> | <b>Descriptions</b>      | Range             | <b>Access Type</b> |
|----------------------|---------------|--------------------------|-------------------|--------------------|
| 0<br>(0x00)          | $0 - 7$       | Digital Output           | $0=$ OFF, $1=$ ON | R/W                |
| 10<br>(0x0A)         | $0 - 7$       | Clear Digital<br>Counter | $1 =$ Clear       | W(Pulse)           |

Table 5-5: (0xxxx) DO address

#### Table 5-6: (1xxxx) DI address

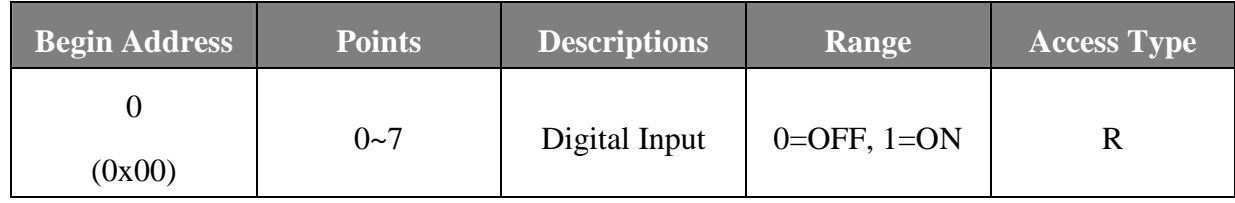

#### Table 5-7: (3xxxx) AI address

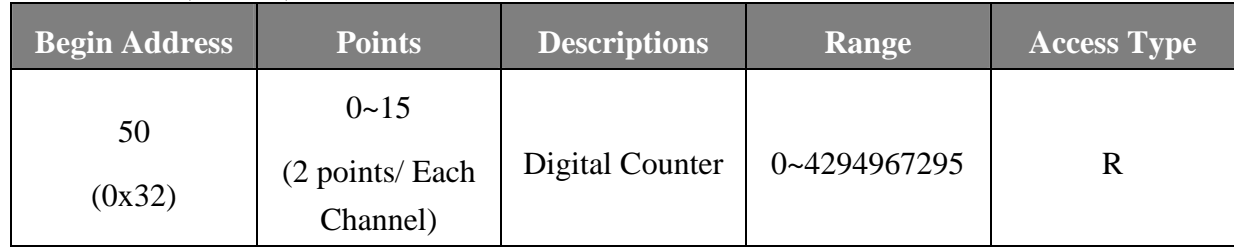

#### Table 5-8: (4xxxx) AO address

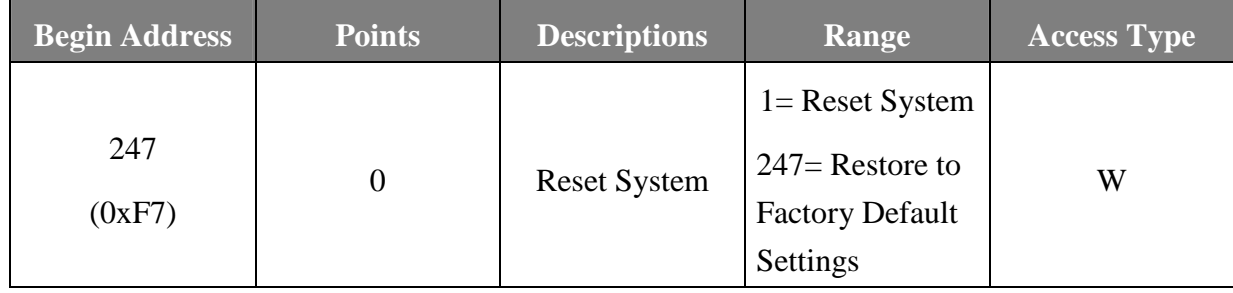

# 5.3.2 **WF-2060 I/O and Counter Address Mapping**

| <b>Begin Address</b> | <b>Points</b> | <b>Descriptions</b>      | Range             | <b>Access Type</b> |
|----------------------|---------------|--------------------------|-------------------|--------------------|
| 0<br>(0x00)          | $0 - 5$       | Digital Output           | $0=$ OFF, $1=$ ON | R/W                |
| 10<br>(0x0A)         | $0 - 5$       | Clear Digital<br>Counter | $1 =$ Clear       | W(Pulse)           |

Table 5-9: (0xxxx) DO address

#### Table 5-10: (1xxxx) DI address

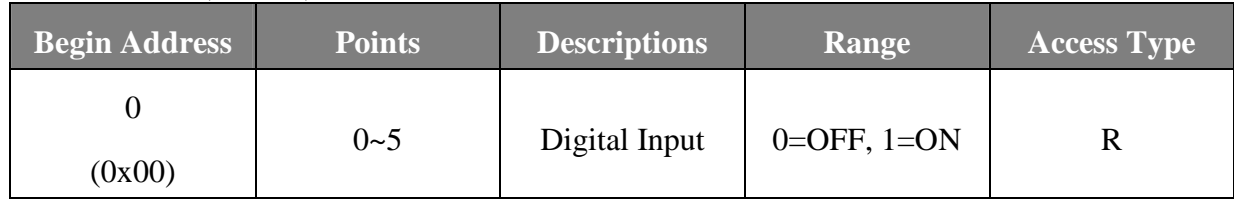

#### Table 5-11: (3xxxx) AI address

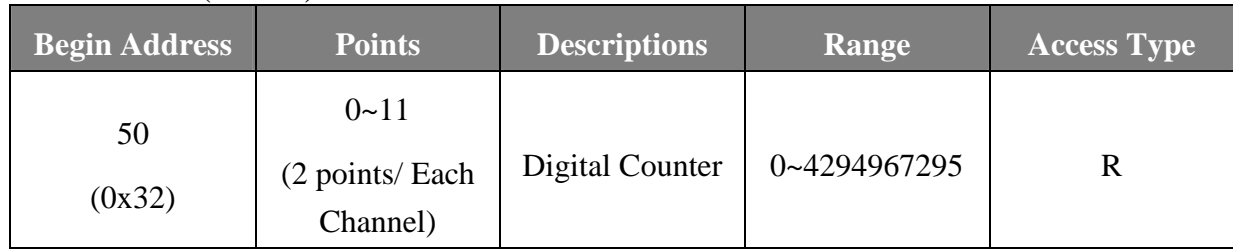

#### Table 5-12: (4xxxx) AO address

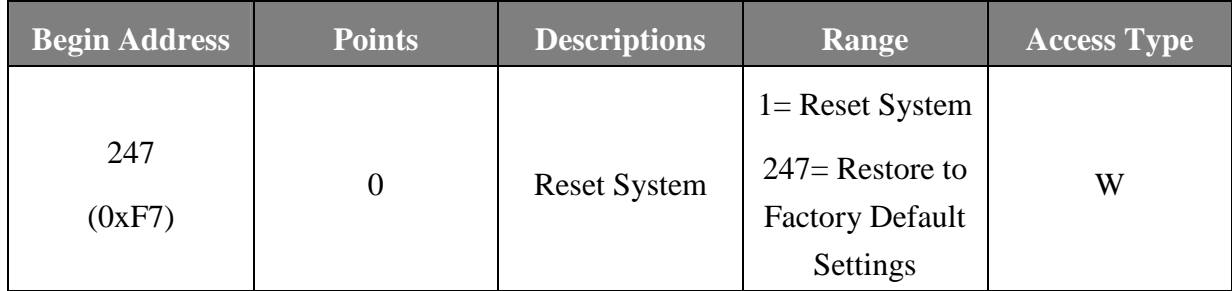

# **6. Troubleshooting**

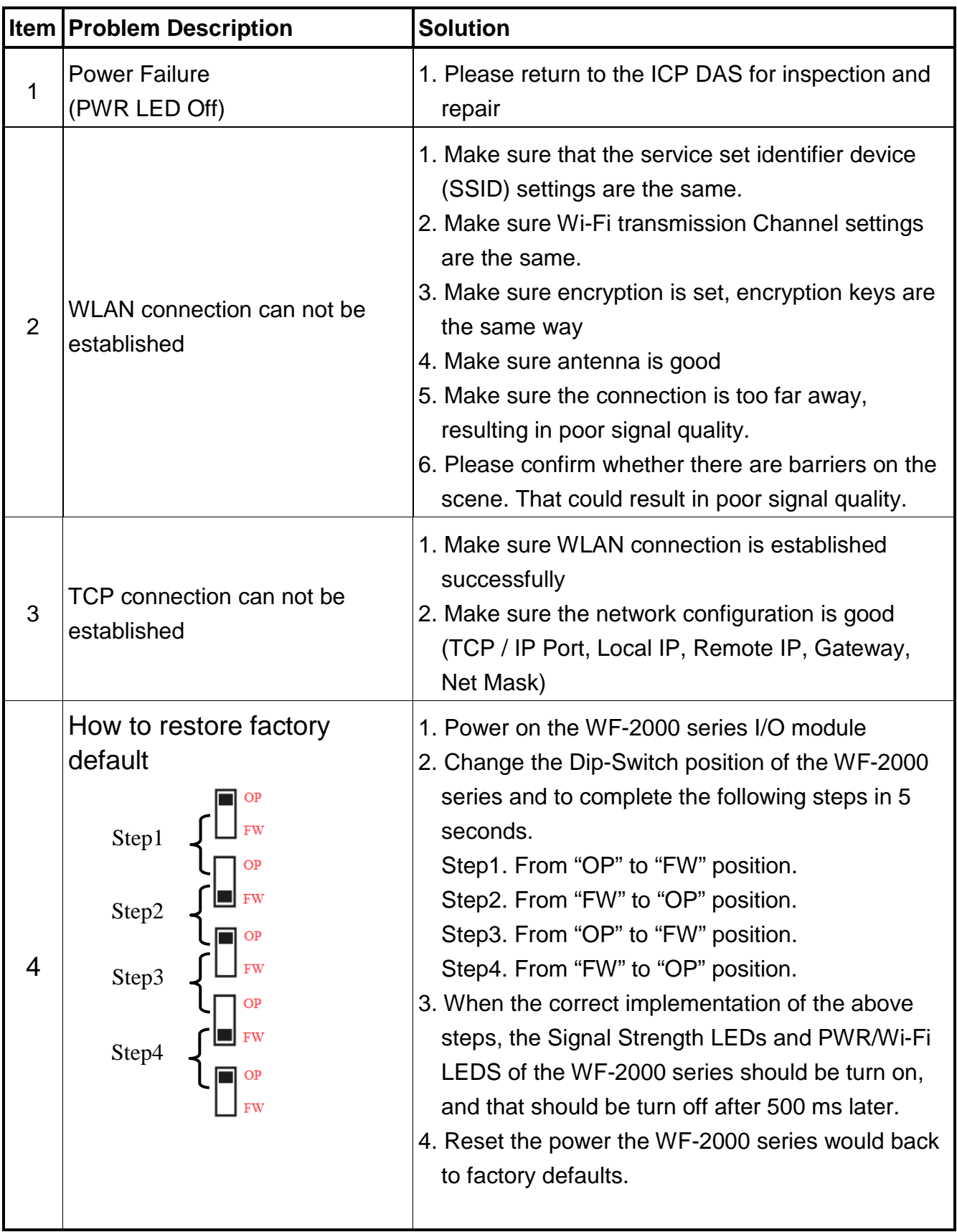

# **Technical Support**

If you have problems about using the WF-2000 series I/O module, please contact ICP DAS Product Support. Email: service@icpdas.com